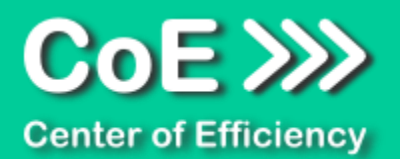

# *Anwendungsdokumentation: "Template Collector" - Variante Administrator (v2.0)*

#### **Copyright und Warenzeichen**

Windows und Microsoft Office sind registrierte Warenzeichen der Microsoft Corporation in den Vereinigten Staaten und anderen Ländern. Alle anderen Marken-und Produktnamen sind Warenzeichen oder eingetragene Warenzeichen der entsprechenden Besitzer. Geschützte Warenzeichen sind in dieser Dokumentation nicht als solche gekennzeichnet. Jedoch bedeutet dies nicht, dass sie frei verwendet werden dürfen.

Die vorliegende Dokumentation wurde durch die Center of Efficiency UG erstellt und ist urheberrechtlich geschützt. Alle Rechte vorbehalten.

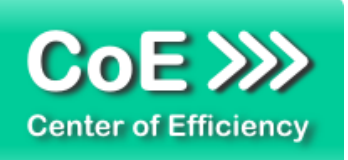

# Anwendungsdokumentation: "Template Collector" - Variante **Administrator**

## **Inhaltsverzeichnis**

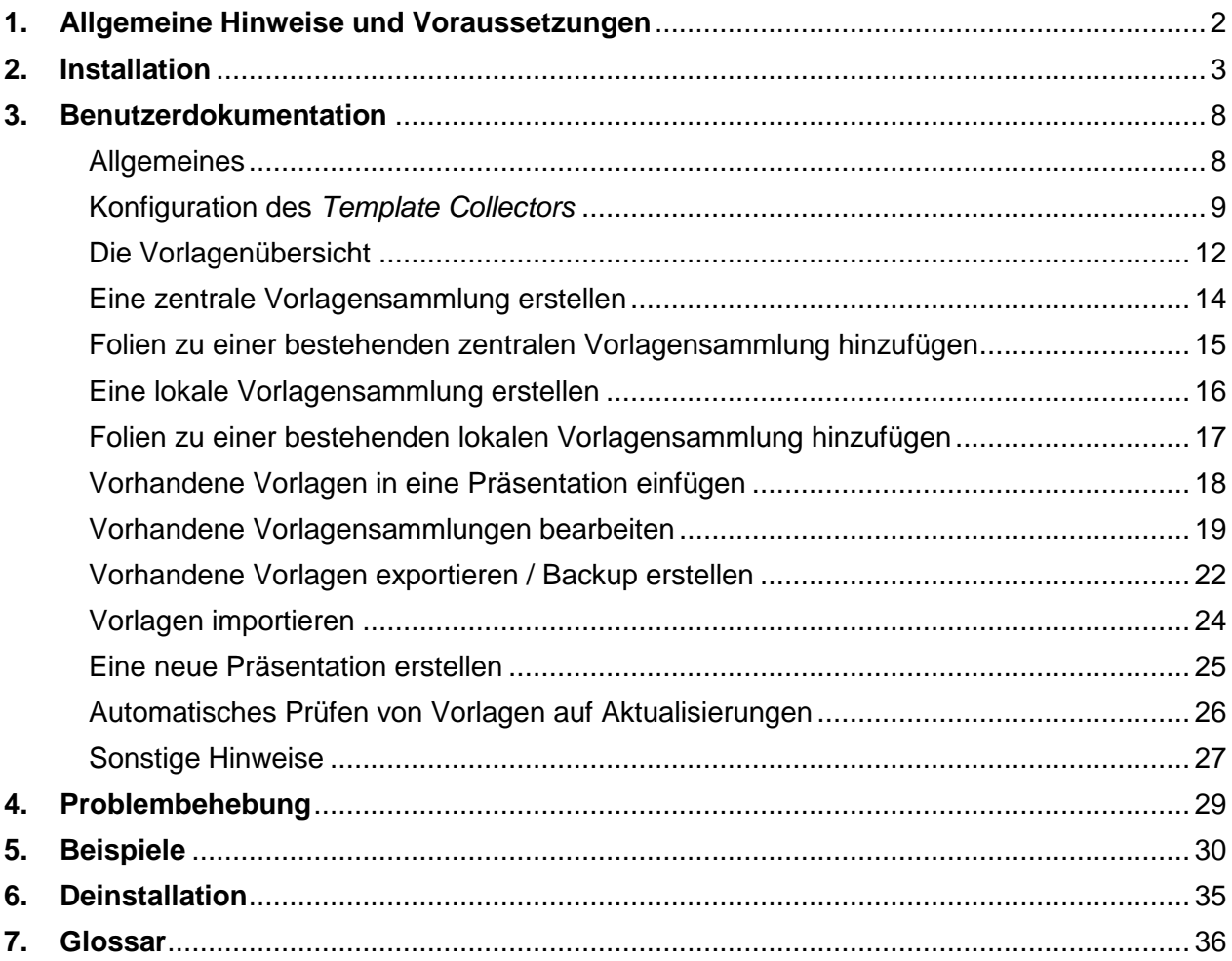

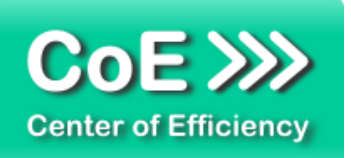

# <span id="page-2-0"></span>*1. Allgemeine Hinweise und Voraussetzungen*

Vielen Dank für Ihr Interesse an unseren Produkten. Die von Center of Efficiency entwickelten Tools (Efficienizer) erweitern die Funktionalität der Microsoft Office Produkte und unterstützen Sie bei Ihrer Arbeit.

Um die volle Funktionalität der Efficienizer nutzen zu können, beachten Sie bitte nachfolgende Ausführungen sowie die Hinweise zur Installation.

Der Efficienizer

#### *Template Collector*

wurde für das Microsoft Office Produkt

#### *PowerPoint*

entwickelt.

Zur Verwendung des oben genannten Efficienizers müssen folgende Systemvoraussetzungen erfüllt sein:

#### Betriebssystem

- **Windows XP oder**
- **Windows Vista oder**
- Windows 7 oder
- **Windows 8**
- **Windows 10**

#### Microsoft PowerPoint

- PowerPoint 2007 (eingeschränkte Funktionalität) oder
- **PowerPoint 2010 oder**
- PowerPoint 2013

Für abweichende Betriebssysteme oder Versionen der Microsoft Produkte können wir nicht garantieren, dass der Efficienizer ordnungsgemäß funktioniert.

Für die Nutzung des Efficienizers wird eine Lizenz benötigt, welche Sie unter [www.centerofefficiency.com](http://www.centerofefficiency.com/) in Form eines Product-Keys erwerben können. Der Product-Key gestattet die Nutzung des Efficienizers für die vereinbarte Nutzungsdauer. Mit Nutzung des Efficienizers erkennen Sie die Nutzungsbedingungen der Center of Efficiency UG (haftungsbeschränkt) an. Der digitale Product-Key wird Ihnen per E-Mail übermittelt.

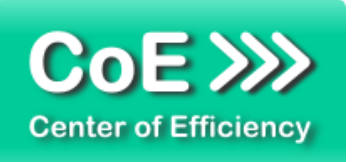

# <span id="page-3-0"></span>*2. Installation*

Aktuellste Informationen rund um die Installation finden Sie unter [http://www.centerofefficiency.com/de/faq.html.](http://www.centerofefficiency.com/de/faq.html) Auf unserer Website finden Sie ebenfalls ein Video zur Installation sowie eine bebilderte Installationsanleitung.

Die Installation erfolgt in Microsoft PowerPoint.

Die Installation kann auf zwei Arten vorgenommen werden:

- 1. Verwendung des Installers (EXE-Datei) und Installation per Klick **(empfohlen)**
- 2. Manuelle Einbindung der Add-In Datei (.ppam)

# **Verwendung des Installers (EXE-Datei) und Installation per Klick (empfohlen)**

Die Installation des Efficienizers mit Hilfe des Installers (Datei mit der Endung "exe") ist einfach per Klick auszuführen und wird daher empfohlen. Gehen Sie hierfür wie folgt vor:

- Loggen Sie sich unter <http://www.centerofefficiency.com/de/customer/login.html> in Ihr Kundenkonto ein und laden Sie die EXE-Datei des Efficienizers herunter. Eine ausführliche Beschreibung hierfür inklusive Video finden Sie unter [http://www.centerofefficiency.com/de/faq.html.](http://www.centerofefficiency.com/de/faq.html)
- Führen Sie die heruntergeladene EXE-Datei aus (Doppelklick auf die EXE-Datei) und folgen Sie den Bildschirmanweisungen. Alle Schritte werden automatisch ausgeführt.

#### Abschluss der Installation:

Beim ersten Start von PowerPoint nach der Installation werden Sie aufgefordert Ihren Product-Key einzugeben, um den Efficienizer zu aktivieren. Geben Sie Ihren Product-Key ein und klicken Sie auf *'Jetzt aktivieren'*. Nach erfolgreicher Aktivierung erhalten Sie eine Bestätigung.

Ein neuer Tab *'Efficienizer* wurde im oberen Bereich (Ribbon) eingefügt. Wenn Sie diesen auswählen, sehen Sie alle Ihre Efficienizer und können diese durch Anklicken verwenden.

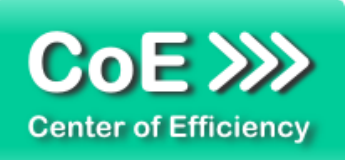

# **Alternative Installation: Manuelle Einbindung der Add-In Datei (.ppam)**

Alternativ haben Sie die Möglichkeit den Efficienizer manuell durch eine einfache Einbindung der Add-In Datei zu installieren. Dieser Abschnitt gliedert sich in

- Allgemeine Hinweise zur Speicherung des Efficienizers auf dem Datenträger
- **Installation unter PowerPoint 2007 (alle in 1 genannten Betriebssysteme)**
- **Installation unter PowerPoint 2010 (alle in 1 genannten Betriebssysteme)**
- **Installation unter PowerPoint 2013 (alle in 1 genannten Betriebssysteme)**

#### <span id="page-4-0"></span>**Allgemeine Hinweise zur Speicherung des Efficienizers auf dem Datenträger**

Anmerkung: Efficienizer dürfen nicht umbenannt werden. Bei Änderung des Dateinamens funktioniert Ihr Efficienizer nicht mehr.

Microsoft sieht standardmäßig bestimmte Ordner (abhängig vom Betriebssystem) zur Speicherung von Add-Ins vor. Wir empfehlen daher, dass Sie Ihre Efficienizer nach dem Download ebenfalls in dem entsprechenden Ordner speichern. Nachfolgend finden Sie eine Auflistung der üblichen Speicherorte für Add-Ins (Hinweis: Da es sich um *versteckte Ordner* handelt, müssen Sie ggf. Ihre Systemeinstellungen anpassen, damit die Ordner angezeigt werden):

- **Windows XP:** C:\Dokumente und Einstellungen\*<Ihr Benutzername>*\Application Data\Microsoft\AddIns
- **Windows Vista:** C:\Benutzer\*<Ihr Benutzername>*\AppData\Roaming\Microsoft\AddIns
- **Windows 7:** C:\Benutzer\*<Ihr Benutzername>*\AppData\Roaming\Microsoft\AddIns
- **Windows 8:** C:\Benutzer\*<Ihr Benutzername>*\AppData\Roaming\Microsoft\AddIns

Hinweis: Prinzipiell können die heruntergeladenen Efficienizer an einem beliebigen Speicherort ihrer Wahl, auf den Sie Schreib- und Lesezugriff haben, gespeichert werden.

#### **Installation unter PowerPoint 2007 (alle in [1](#page-2-0) genannten Betriebssysteme)**

In diesem Abschnitt wird die Installation des Efficienizers in PowerPoint 2007 erläutert. *Hinweis: Eine bebilderte Installationsanleitung finden Sie auf unserer Website.*

#### Schritt 1:

Loggen Sie sich in Ihr Kundenkonto [\(http://www.centerofefficiency.com/de/customer/login.html\)](http://www.centerofefficiency.com/de/customer/login.html) ein, klicken Sie auf *"Übersicht Ihrer Downloads"* und laden Sie den Efficienizer herunter. Speichern Sie diesen an einem Ort Ihrer Wahl, bspw. *'C:\Efficienizer'*. (Bitte beachten Sie die Hinweise im Abschnitt *[Allgemeine Hinweise zur Speicherung des Efficienizers auf dem](#page-4-0)  [Datenträger](#page-4-0)*)

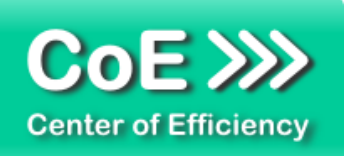

Schritt 2: Öffnen Sie PowerPoint 2007.

Schritt 3: Klicken Sie auf das Symbol im linken oberen Eck *(Schaltfläche 'Office')*

# Schritt 4:

Klicken Sie auf *'PowerPoint-Optionen'*. Es öffnet sich ein Dialogfenster.

Schritt 5: Klicken Sie auf *'Add-Ins'*

# Schritt 6:

Wählen Sie bei *'Verwalten'* den Eintrag *'PowerPoint-Add-Ins'* aus der Liste aus und klicken Sie auf *'Gehe zu...'*

# Schritt 7:

Es öffnet sich ein neues Fenster. Klicken Sie auf *'Neu hinzufügen'*

#### Schritt 8:

Wählen Sie den heruntergeladenen Efficienizer (hier: *'template collector')* aus und klicken Sie *'OK'*

*Hinweis: Der Efficienizer befindet sich an dem Ort, wo Sie ihn gespeichert haben. In diesem Beispiel unter 'C:\Efficienizer'.* 

#### Schritt 9:

Sie erhalten evtl. einen Warnhinweis: Bestätigen Sie hier mit einem Klick auf *'Makros aktivieren'*. Danach erhalten Sie eine Bestätigungsmeldung mit der Aufforderung, PowerPoint neu zu starten. Der Efficienizer erscheint bei den Add-Ins. Klicken Sie *'Schließen'* und starten Sie PowerPoint neu.

#### Abschluss:

Abschluss der Installation: Beim ersten Start von PowerPoint nach der Installation werden Sie aufgefordert Ihren Product-Key einzugeben, um den Efficienizer zu aktivieren. Geben Sie Ihren Product-Key ein und klicken Sie auf *'Jetzt aktivieren'*.

Nach erfolgreicher Aktivierung erhalten Sie eine Bestätigung.

Ein neuer Tab *'Efficienizer* wurde im oberen Bereich (Ribbon) eingefügt. Wenn Sie diesen auswählen, sehen Sie alle Ihre Efficienizer und können diese durch Anklicken verwenden.

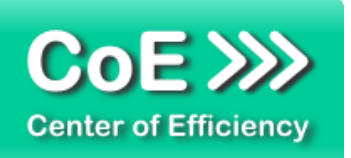

#### **Installation unter PowerPoint 2010 (alle kompatiblen Betriebssysteme):**

In diesem Abschnitt wird die Installation des Efficienizers in PowerPoint 2007 erläutert. *Hinweis: Eine bebilderte Installationsanleitung finden Sie auf unserer Website.*

## Schritt 1:

Loggen Sie sich in Ihr Kundenkonto [\(http://www.centerofefficiency.com/de/customer/login.html\)](http://www.centerofefficiency.com/de/customer/login.html) ein, klicken Sie auf *"Übersicht Ihrer Downloads"* und laden Sie den Efficienizer herunter. Speichern Sie diesen an einem Ort Ihrer Wahl, bspw. *'C:\Efficienizer'*. (Bitte beachten Sie die Hinweise im Abschnitt *["Allgemeine Hinweise zur Speicherung des Efficienizers auf dem](#page-4-0)  [Datenträger"](#page-4-0)*)

Schritt 2: Öffnen Sie PowerPoint 2010. Schritt 3: Im oberen Bereich sind die Tabs *'Start'*, *'Einfügen'*, *'Entwurf'*, etc. - klicken Sie hier auf den Tab *'Entwicklertools'*.

Ist dieser nicht vorhanden, führen Sie bitte folgende Schritte aus:

- 3.1. Klicken Sie auf den Tab *'Datei'*
- 3.2. Klicken Sie auf *'Optionen'*
- 3.3. Klicken Sie im linken Bereich auf *'Menüband anpassen'*
- 3.4. Aktivieren Sie den Tab *'Entwicklertools'* durch setzen des Häkchens in der rechten **Tabelle**
- 3.5. Bestätigen Sie die Einstellungen durch einen Klick auf 'OK'

Der Tab *'Entwicklertools'* wird nun angezeigt - Klicken Sie darauf. Schritt 4: Klicken Sie auf *'Add-Ins'*

Schritt 5: Klicken Sie auf *'Neu hinzufügen'*

Schritt 6:

Wählen Sie den heruntergeladenen Efficienizer (hier: *'template collector')* aus und klicken Sie *'OK'*

*Hinweis: Der Efficienizer befindet sich an dem Ort, an dem Sie ihn gespeichert haben. In diesem Beispiel unter 'C:\Efficienizer'.* 

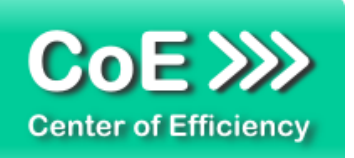

## Schritt 7:

Sie erhalten evtl. einen Warnhinweis: Bestätigen Sie hier mit einem Klick auf *'Makros aktivieren'*. Danach erhalten Sie eine Bestätigungsmeldung mit der Aufforderung, PowerPoint neu zu starten. Der Efficienizer erscheint bei den Add-Ins. Klicken Sie *'Schließen'* und starten Sie PowerPoint neu.

#### Abschluss:

Abschluss der Installation: Beim ersten Start von PowerPoint nach der Installation werden Sie aufgefordert Ihren Product-Key einzugeben, um den Efficienizer zu aktivieren. Geben Sie Ihren Product-Key ein und klicken Sie auf *'Jetzt aktivieren'*.

Nach erfolgreicher Aktivierung erhalten Sie eine Bestätigung. Ein neuer Tab *'Efficienizer* wurde im oberen Bereich (Ribbon) eingefügt. Wenn Sie diesen auswählen, sehen Sie alle Ihre Efficienizer und können diese durch Anklicken verwenden.

# **Installation unter PowerPoint 2013 (alle kompatiblen Betriebssysteme):**

Die Installation des Efficienizers in PowerPoint 2013 erfolgt analog der Installation in PowerPoint 2010. Führen Sie die exakt gleichen Schritte wie im Abschnitt "Installation unter *PowerPoint 2010 (alle kompatiblen Betriebssysteme)"* beschrieben aus, um den Efficienizer unter PowerPoint 2013 zu installieren.

Sie können ebenfalls unserer bebilderten Anleitung für die Installation in PowerPoint 2010 unter [www.centerofefficiency.com/de/faq](http://www.centerofefficiency.com/de/faq) folgen. Die Darstellung bzw. Abbildungen können leicht abweichen, da das Layout und Design in PowerPoint 2013 überarbeitet wurden.

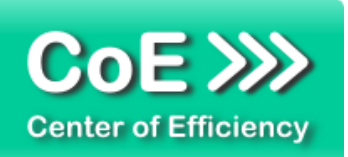

# <span id="page-8-0"></span>*3. Benutzerdokumentation*

# <span id="page-8-1"></span>**Allgemeines**

Die Anwendung des Efficienizers erfolgt in PowerPoint. Um den Zugriff bzw. die Rechte bei der Verwendung der Folienbibliothek *"Template Collector"* zu steuern werden drei verschiedene Varianten des TC bereitgestellt:

template collector\_admin - Für Administratoren:

- Konfiguration Template Collector für alle Nutzer
- Verwaltung zentraler Vorlagen (hinzufügen, ändern, löschen, etc.)
- Verschiedene zentrale Vorlagensammlungen für verschiedene Nutzergruppen möglich
- Zusätzlich individuelle, lokale Vorlagensammlungen möglich
- Erstellung Installer für Varianten *"User"*, *"Network"* und *"Administrator"*

## template collector\_user - Für normale Benutzer:

- Reine Verwendung der zentralen Vorlagen
- Keine Änderung zentraler Vorlagen möglich
- Zusätzlich individuelle, lokale Vorlagensammlungen mit vollem Zugriff (hinzufügen, ändern, löschen) möglich

#### template collector\_network - Für Netzwerk-Benutzer:

- Reine Verwendung der zentralen Vorlagen
- Keine Änderung zentraler Vorlagen möglich
- Keine Möglichkeit lokaler Vorlagensammlungen

Im Folgenden wird die Verwendung der Variante "template collector\_admin" im Detail erläutert.

Die Variante *"Admin"* des Efficienizers *Template Collector (TC)* wird verwendet, um Folienvorlagen für PowerPoint zentral für die Nutzer der Varianten "*User"* und *"Network"* zur Verfügung zu stellen und eigene lokale Vorlagensammlungen zu verwalten. Die sogenannten *"Vorlagensammlungen"* werden zentral vom Administrator in der Variante *"Admin"* erstellt und angepasst.

**Hinweis:** Stellen Sie vor der Bereitstellung bzw. Archivierung und ggf. Wiederverwendung von Folien und Vorlagen sicher, dass dadurch keine Rechte Dritter verletzt werden (insbesondere Beachtung der Urheberrechte). Center of Efficiency übernimmt keinerlei Haftung für Rechtsverstöße bei der Bereitstellung oder Verwendung von Präsentationen, Folien oder Vorlagen, die nicht Eigentum des Anwenders sind.

Um auch größere Anzahlen von Vorlagen effizient zu verwalten, können in der Variante *"Admin"* mehrere Vorlagensammlungen (zentral oder lokal) angelegt werden (bspw. *"Vorlagen – Inland"* und *"Vorlagen – Ausland"*), wobei jede Vorlagensammlung verschiedene Kategorien enthalten

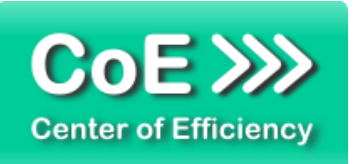

kann, welche wiederum die Vorlagen enthalten. Die Struktur kann daher wie folgt dargestellt werden:

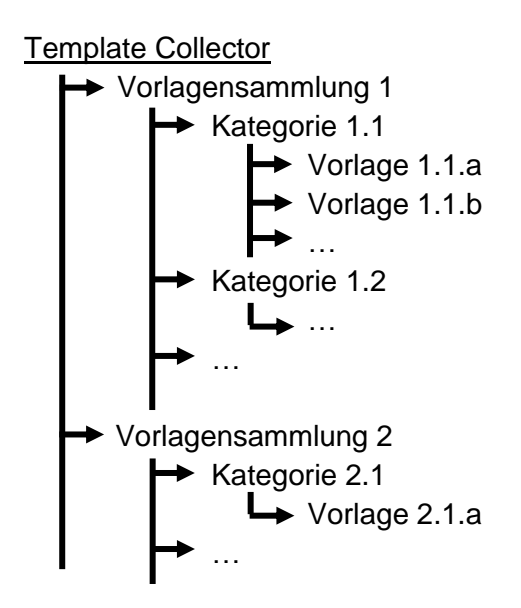

Die Vorlagensammlungen, die Kategorien sowie die einzelnen Vorlagen legen Sie als Administrator frei fest. Sie haben zum einen die Möglichkeit die Vorlagensammlungen zentral für ausgewählte Benutzergruppen der Varianten *"User"* und *"Network"* zu erstellen. Zum anderen besteht die Möglichkeit, dass Sie lokale (private) Vorlagensammlungen erstellen, auf welche nur Sie Zugriff haben.

Weiterhin ist es möglich, gespeicherte Vorlagen zu exportieren. Dies ermöglicht es, die gewünschten Vorlagen an andere Nutzer des *Template Collectors* weiterzugegeben oder Backups der vorhandenen Vorlagen zu erstellen. Mit Hilfe der vorhandenen Importfunktion lassen sich die erstellten Exportdateien einfach importieren bzw. wiederherstellen.

#### <span id="page-9-0"></span>**Konfiguration des** *Template Collectors*

Voraussetzung für die Nutzung der zentralen Vorlagensammlungen und der zentralen Vorlage für neue Präsentationen (Master) in den Varianten *"User"* und *"Network"* ist eine korrekte Konfiguration des TC durch den Administrator. Hierfür müssen die Speicherorte für die zentralen Vorlagensammlungen und für die zentrale Präsentationsvorlage einmalig festgelegt werden (siehe unten). Darüber hinaus kann der Administrator, nachdem er die Konfiguration vorgenommen hat, Installationsdateien (Installer) für die drei Varianten *"Administrator"*, *"User"* und *"Netzwerk"* erstellen. Die Installationsdateien dienen zur Verteilung an die zukünftigen Benutzer des Template Collector und zur einfachen Installation. Diese individuellen, durch den Administrator erstellten Installer, enthalten die Konfiguration sowie die jeweilige Variante des TC. Da die Varianten *"User"* und *"Network"* mit der Variante *"Administrator"* erstellt werden können, steht lediglich diese Variante zum Download bereit.

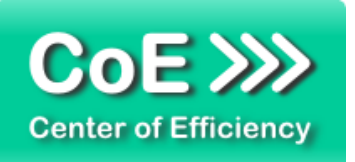

#### **a) Festlegen des Speicherorts für zentrale Vorlagen**

Als Administrator müssen Sie einen zentralen Speicherort auf einem Netzlaufwerk festlegen, an welchem die zentralen Vorlagensammlungen gespeichert werden. Dabei muss berücksichtigt werden, dass die zukünftigen Nutzer der zentralen Vorlagen (Varianten *"User"* und *"Network"*) mindestens eine Berechtigung für den Zugriff auf dieses Laufwerk haben (Leseberechtigung).

Um den Speicherort für die zentralen Vorlagen festzulegen, gehen Sie wie folgt vor:

- Öffnen Sie PowerPoint
- **Klicken Sie auf den Tab "Efficienizer"**
- **Klicken Sie auf "Vorlagen anzeigen"**

Sofern noch keine Vorlagen vorhanden sind, fügen Sie mindestens eine zentrale Vorlage hinzu (vgl. Abschnitt *"Eine zentrale Vorlagensammlung erstellen"*). Der Konfigurationsdialog für den zentralen Speicherort kann in diesem Schritt an entsprechender Stelle aufgerufen werden.

Sofern bereits mindestens eine Vorlagensammlung existiert wird die Vorlagenübersicht geladen. Klicken Sie auf den Button *"Konfiguration"* im rechten oberen Eck (nur für Administratoren aktiviert). Der Konfigurationsdialog öffnet sich. Klicken Sie im Konfigurationsdialog bei *"Pfad für zentrale Vorlagensammlungen"* auf *"Durchsuchen"* und wählen Sie den gewünschten Speicherort für die zentralen Vorlagen aus. Bitte beachten Sie hierbei, dass die Nutzer des TC (Varianten *"User"* und *"Network")* eine Leseberechtigung für diesen Pfad benötigen, damit der TC korrekt funktioniert.

Es wird empfohlen direkt im Anschluss auch den Pfad für die zentrale Vorlage für neue Präsentationen (Master) festzulegen. Klicken Sie anschließend auf *"Speichern"*. Die Konfiguration wird gespeichert.

#### **b) Festlegen der zentralen Präsentationsvorlage für neue Präsentationen (Master)**

Als Administrator haben Sie die Möglichkeit, eine Vorlage für neue Präsentationen (Master) bereitzustellen. Die Vorlage (vorzugsweise im \*.potx Format) muss hierfür auf einem Netzlaufwerk gespeichert werden, auf welches die Nutzer ebenfalls Zugriff haben. Anschließend muss der Speicherort noch in der Konfiguration des TC festgelegt werden.

Um den Speicherort für die Vorlage für neue Präsentationen festzulegen, gehen Sie wie folgt vor:

- Öffnen Sie PowerPoint
- Klicken Sie auf den Tab "*Efficienizer"*
- **Klicken Sie auf "Vorlagen anzeigen"**

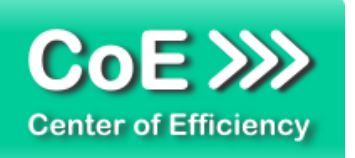

Sofern noch keine Vorlagen vorhanden sind, fügen Sie mindestens eine zentrale Vorlage hinzu (vgl. Abschnitt *"Eine zentrale Vorlagensammlung erstellen"*). Der Konfigurationsdialog für den zentralen Speicherort kann in diesem Schritt an entsprechender Stelle aufgerufen werden.

Sofern bereits mindestens eine Vorlagensammlung existiert wird die Vorlagenübersicht geladen. Klicken Sie auf den Button *"Konfiguration"* im rechten oberen Eck (nur für Administratoren aktiviert). Der Konfigurationsdialog öffnet sich.

Klicken Sie im Konfigurationsdialog bei "Pfad zur Vorlage für neue Präsentation (Master)" auf *"Durchsuchen"* und wählen Sie die gewünschte Präsentation aus. Bitte beachten Sie hierbei, dass die Nutzer des TC (Varianten *"User"* und *"Network")* eine Leseberechtigung für diese Datei benötigen, damit der TC korrekt funktioniert.

Klicken Sie anschließend auf *"Speichern"*. Die Konfiguration wird gespeichert.

## **c) Installer zur Verteilung des TC an die Benutzer erstellen**

Um den TC nach erfolgreichem Abschluss der Konfiguration (Schritte a und b) schnell und einfach an die Benutzer zu verteilen, hat der Administrator die Möglichkeit *Installer* (Installationsprogramm zur einfachen Installation per Klick) für die verschiedenen Varianten des Template Collectors zu erstellen. Klicken Sie hierfür auf den Button *"Konfiguration"* im rechten oberen Eck (nur für Administratoren aktiviert). Der Konfigurationsdialog öffnet sich. Nach Klick auf den Button *"Installer erstellen"* öffnet sich ein neues Dialogfenster um auszuwählen, für welche Variante des Template Collectors der Installer erstellt werden soll.

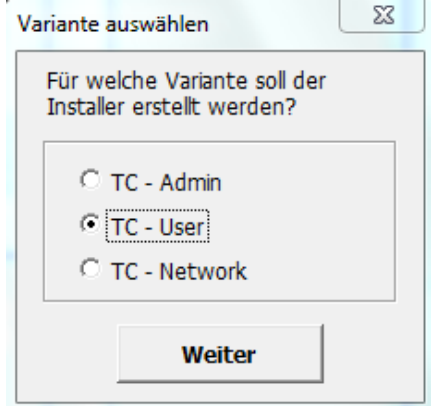

Nach Auswahl einer Variante und Klick auf *"Weiter"* wird der Installer für die ausgewählte Variante (in diesem Beispiel für die Variante "User") erstellt und unter:

#### *C:\Benutzer\"Ihr Benutzername"\Eigene Dokumente\CoE Efficienizer*

*(Für englische Systeme: C:\Users\"Ihr Benutzername"\Documents\CoE Efficienizer)* 

abgelegt. Der Installer der jeweiligen Variante des Template Collector kann dann durch den Administrator an die jeweiligen Nutzer verteilt werden. Die Benutzer können nun durch einen

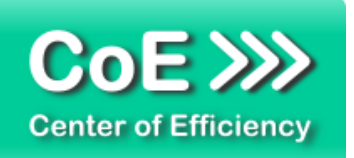

einfachen Doppelklick auf den Installer die ausgewählte Variante des Template Collectors inklusive Konfiguration installieren. Nach einem Neustart von PowerPoint muss – sofern noch nicht geschehen - nur noch der notwendige Productkey eingegeben werden und der Template Collector kann verwendet werden.

Durch die Installation wird die wesentliche Konfigurationsdatei tc cfg.cfg automatisch erstellt. Diese Konfigurationsdatei darf weder gelöscht noch verschoben werden, da sonst der Zugriff auf die zentralen Vorlagensammlungen nicht mehr funktioniert.

**Hinweis:** Wenn der Pfad für die zentralen Vorlagen oder die Präsentationsvorlage für neue Präsentationen geändert wird, so muss ein neuen Installer durch den Administrator erstellt werden und dieser wieder an die Benutzer verteilt werden. Nach erneuter Installation (Doppelklick) werden die Änderungen beim Benutzer übernommen.

#### <span id="page-12-0"></span>**Die Vorlagenübersicht**

Die Vorlagenübersicht stellt das zentrale Element des *Template Collectors* dar. In ihr werden alle vorhandenen Vorlagensammlungen (zentral und lokal) aufgelistet.

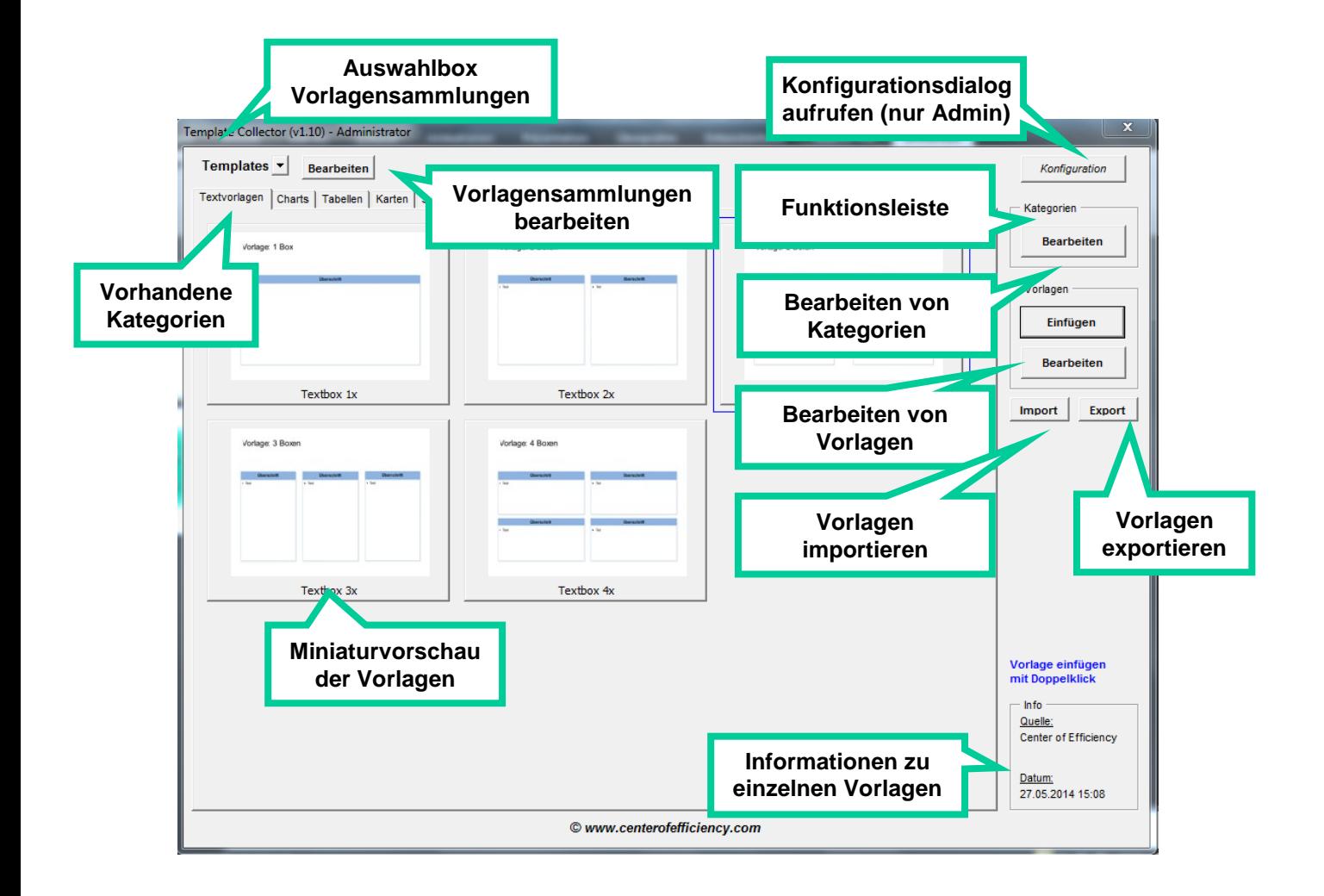

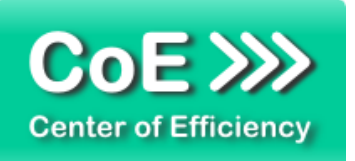

Um die Vorlagenübersicht aufzurufen gehen Sie wie folgt vor:

- Öffnen Sie PowerPoint
- Klicken Sie auf den Tab "*Efficienizer"*
- **Klicken Sie auf "Vorlagen anzeigen"**

Sofern Sie noch keine Vorlagensammlung angelegt haben erscheint die Frage, ob Sie Vorlagen importieren möchten. Wenn Ihnen eine gültige Exportdatei (erstellt mit dem *Template Collector*) vorliegt, können Sie die Frage mit *"Ja"* beantworten um die Vorlagen zu importieren. Es folgt ein Dialog, um die Exportdatei mit den zu importierenden Vorlagen auszuwählen. Wählen Sie die Exportdatei aus und bestätigen Sie mit *"OK"*: Anschließend folgt ein Dialog zur Bestätigung des Importmodus. Bestätigen Sie hier die Auswahl *"Neue Vorlagensammlung"* mit *"OK"*. Danach werden Sie als Administrator gefragt, ob die zu importierende Vorlagensammlung zentral angelegt werden soll. Mit einem Klick auf *"Ja"* wird die Vorlagensammlung zentral abgelegt, mit einem Klick auf "Nein" wird die Vorlagensammlung lokal abgelegt. Der Import wird nun ausgeführt - folgen Sie den Bildschirmanweisungen. Abhängig von der Anzahl zu importierender Vorlagen kann dieser Vorgang einige Zeit in Anspruch nehmen. Nach Abschluss des Imports wird die Vorlagenübersicht geladen. Weitere Details zum Import finden Sie im Abschnitt *["Vorlagen importieren"](#page-24-0)*. Die importierte Vorlagensammlung steht je nach Auswahl lokal oder zentral zur Verfügung.

Liegt keine gültige Exportdatei vor, so muss zuerst eine neue, Vorlagensammlung (lokal oder zentral) erstellt werden. Eine detaillierte Beschreibung dazu finden Sie im Abschnitt *["Eine lokale](#page-16-0)  [Vorlagensammlung erstellen"](#page-16-0)* bzw. *["Eine lokale Vorlagensammlung erstellen"](#page-16-0)*.

In der *"Auswahlbox Vorlagensammlungen"* kann die gewünschte Vorlagensammlung ausgewählt (aktive Vorlagensammlung) werden. **Es wird unterschieden zwischen zentralen Vorlagensammlungen, welche mit einem "z:" vor dem Namen gekennzeichnet sind und**  lokalen Vorlagensammlungen, welche mit einem "I:" vor ihrem Namen gekennzeichnet **sind.** Mit einem Klick auf den Button *"Bearbeiten"* rechts neben der Auswahlbox kann die aktive Vorlagensammlung bearbeitet, d.h. umbenannt oder gelöscht werden. Dieser Button ist bei zentralen Vorlagensammlungen nur für Administratoren aktiviert.

Es werden alle Kategorien der ausgewählten bzw. aktiven Vorlagensammlung als *"Reiter"* dargestellt. Sobald eine Kategorie durch einen Klick ausgewählt wird, werden die in dieser Kategorie vorhandenen Vorlagen als Miniaturvorschau angezeigt. Die Reihenfolge der Vorlagen startet links oben und wird dann von links nach rechts und von oben nach unten fortgeführt.

Im rechten Teil der Vorlagenübersicht befindet sich der Button "*Konfiguration"* (nur in der Variante *"Admin"* aktiviert). Bei Klick auf diesen Button öffnet sich der Konfigurationsdialog und der TC kann konfiguriert werden (siehe hierzu Abschnitt "Konfiguration des Template Collectors").

Unter dem Button "*Konfiguration"* befindet sich die Funktionsleiste zur Verwaltung Ihrer Vorlagen. Dort kann für lokale und zentrale Vorlagensammlungen der Bearbeitungsmodus für

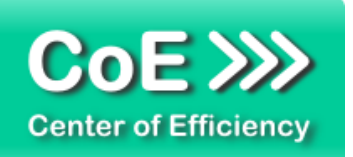

Kategorien oder Vorlagen aktiviert werden. Die zur Verfügung stehenden Funktionen sind nachfolgend beschrieben.

Zudem befinden sich die Buttons "Import" und "Export" in der Funktionsleiste, mit deren Hilfe Sie Vorlagen importieren oder exportieren können (siehe entsprechende Abschnitte).

Im rechten unteren Eck befindet sich das Informationsfenster, welches Informationen (sofern vorhanden) zu den Vorlagen ausgibt. Sobald Sie den Mauszeiger (Cursor) über eine Vorlage bewegen wird diese mit einem blauen Rahmen versehen und es werden die Informationen für die entsprechende Vorlage in diesem Fenster angezeigt.

#### <span id="page-14-0"></span>**Eine zentrale Vorlagensammlung erstellen**

Sofern Sie noch keine zentrale Vorlagensammlung erstellt haben, gehen Sie wie folgt vor, um eine neue zentrale Vorlagensammlung zu erstellen:

- Öffnen Sie die PowerPoint Präsentation, die die aufzunehmenden Folien enthält
- Wählen Sie alle Folien aus, die in die Vorlagensammlung aufgenommen werden sollen
- **Klicken Sie auf den Tab "Efficienizer"**
- Klicken Sie auf *"Vorlagen hinzufügen (z)"*

Der *Template Collector* erkennt, dass noch keine zentrale Vorlagensammlung existiert. Bestätigen Sie die Frage, ob eine neue Vorlagensammlung erstellt werden soll mit "Ja".

Bitte geben Sie nun einen Namen für die neue zentrale Vorlagensammlung ein. Anschließend werden die vorhandenen Kategorien – in diesem Fall keine – aufgelistet. Wählen Sie den Eintrag *"Kategorie hinzufügen …"* aus und bestätigen Sie mit *"OK"*. Bitte geben Sie einen Namen für die neue Kategorie ein.

Da die ausgewählten Folien bereits in die neue zentrale Vorlagensammlung aufgenommen werden, müssen Sie nun einen Namen für die Vorlagen eingeben. Nach der Eingabe bestätigen Sie bitte mit "OK". Die ausgewählten Folien werden nach dem eingegebenen Namen benannt und aufsteigend nummeriert.

Sie können nun noch eine Quelle für die Vorlagen angeben, bspw. *"Präsentation vom 23.07.2013".* Diese Information ist optional und kann daher leer bleiben. Seit Version 1.03 lässt sich die Quelle auch zu einem späteren Zeitpunkt bequem über die die "Bearbeiten-Funktion" editieren.

Sobald der Eingabedialog für die Quelle mit *"OK"* bestätigt wurde, wird die neue zentrale Vorlagensammlung mit der angegebenen Kategorie erstellt und die ausgewählten Folien archiviert. Abhängig von der Anzahl an Vorlagen kann dieser Vorgang einige Zeit in Anspruch nehmen. Die Übersicht für die neue lokale Vorlagensammlung wird automatisch geladen, so dass das Ergebnis begutachtet werden kann.

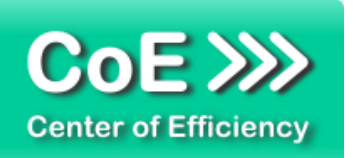

Alternativ können eine bzw. mehrere neue zentrale Vorlagensammlungen durch einen Import erstellt werden. Eine detaillierte Beschreibung dazu finden Sie im Abschnitt *["Die](#page-12-0)  [Vorlagenübersicht"](#page-12-0)*.

Sollte bereits mindestens eine zentrale Vorlagensammlung existieren, gehen Sie wie folgt vor, um eine weitere zentrale Vorlagensammlung zu erstellen:

- Öffnen Sie die PowerPoint Präsentation, die die aufzunehmenden Folien enthält
- Wählen Sie alle Folien für die neue Vorlagensammlung aus
- **Klicken Sie auf den Tab "Efficienizer"**
- Klicken Sie auf "Vorlagen hinzufügen (z)"

Es wird ein Dialog geöffnet, der die bereits vorhandenen zentralen Vorlagensammlungen anzeigt. Wählen Sie hier *"Vorlagensammlung hinzufügen …"* aus und bestätigen Sie mit "*OK"*. Die weiteren Schritte erfolgen analog den oben genannten Ausführungen, d.h.

- Sie erstellen eine neue Kategorie für die neuen zentralen Vorlagen
- Sie benennen die neue Kategorie
- Sie geben einen Namen für die zu speichernden Vorlagen an
- Sie geben eine Quelle für die zu speichernden Vorlagen an (Optional)

Nach Durchführung dieser Schritte wird die neue zentrale Vorlagensammlung erstellt und die Übersicht geladen, sodass das Ergebnis begutachtet werden kann.

#### <span id="page-15-0"></span>**Folien zu einer bestehenden zentralen Vorlagensammlung hinzufügen**

Um Folien zu einer bestehenden zentralen Vorlagensammlung hinzuzufügen, gehen Sie wie folgt vor:

- Öffnen Sie die PowerPoint Präsentation, die die aufzunehmenden Folien enthält
- Wählen Sie alle Folien aus, die sie in der Vorlagensammlung hinzufügen möchten
- Klicken Sie auf den Tab "*Efficienizer"*
- Klicken Sie auf *"Vorlagen hinzufügen (z)"*

Es wird ein Dialog mit allen vorhandenen zentralen Vorlagensammlungen angezeigt. Bitte wählen Sie die zentrale Vorlagensammlung aus, zu welcher die Vorlagen hinzugefügt werden sollen und bestätigen Sie mit *"OK"*. Alternativ können Sie durch Auswahl von *"Vorlagensammlung hinzufügen …"* eine neue zentrale Vorlagensammlung erstellen (siehe oben).

Nach Auswahl der zentralen Vorlagensammlung wird ein weiterer Dialog mit allen Kategorien, welche in der gewählten zentralen Vorlagensammlung enthalten sind, angezeigt. Bitte wählen Sie die Kategorie aus, in welche die Vorlagen eingefügt werden sollen und bestätigen Sie mit *"OK"*. Alternativ können Sie durch Auswahl von *"Kategorie hinzufügen …"* eine neue Kategorie in der ausgewählten zentralen Vorlagensammlung erstellen. Sofern Sie diese Option wählen,

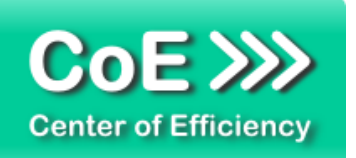

wird ein Eingabefenster für den Namen der neuen Kategorie angezeigt. Geben Sie den gewünschten Namen an und bestätigen Sie mit *"OK"*.

Nach Auswahl der Kategorie wird ein Eingabefenster für den Namen der neuen Vorlagen angezeigt. Geben Sie den gewünschten Namen an und bestätigen Sie mit *"OK"*. Abschließend wird ein Eingabefenster für die Quelle der neuen Vorlagen angezeigt. Diese Eingabe ist optional und kann daher leer bleiben. Seit Version 1.03 lässt sich die Quelle auch zu einem späteren Zeitpunkt bequem über die die "Bearbeiten-Funktion" editieren.

Sobald der Eingabedialog für die Quelle mit *"OK"* bestätigt wurde, werden die Vorlagen entsprechend archiviert. Abhängig von der Anzahl an Vorlagen kann dieser Vorgang einige Zeit in Anspruch nehmen. Nach Abschluss der Archivierung wird die gewählte lokale Vorlagensammlung mit der angegebenen Kategorie geladen, so dass das Ergebnis begutachtet werden kann.

#### <span id="page-16-0"></span>**Eine lokale Vorlagensammlung erstellen**

Sofern Sie noch keine lokale Vorlagensammlung erstellt haben, gehen Sie wie folgt vor um eine neue lokale Vorlagensammlung zu erstellen:

- Öffnen Sie die PowerPoint Präsentation, die die aufzunehmenden Folien enthält
- Wählen Sie alle Folien aus, die in die Vorlagensammlung aufgenommen werden sollen
- Klicken Sie auf den Tab "Efficienizer"
- Klicken Sie auf *"Vorlagen hinzufügen (l)"*

Der *Template Collector* erkennt, dass noch keine lokale Vorlagensammlung existiert. Bestätigen Sie die Frage, ob eine neue lokale Vorlagensammlung erstellt werden soll mit "*Ja".*

Bitte geben Sie nun einen Namen für die neue lokale Vorlagensammlung ein. Anschließend werden die vorhandenen Kategorien – in diesem Fall keine – aufgelistet. Wählen Sie den Eintrag *"Kategorie hinzufügen …"* aus und bestätigen Sie mit *"OK"*. Bitte geben Sie einen Namen für die neue Kategorie ein.

Da die ausgewählten Folien bereits in die neue lokale Vorlagensammlung aufgenommen werden, müssen Sie nun einen Namen für die Vorlagen eingeben. Nach der Eingabe bestätigen Sie bitte mit "OK". Die ausgewählten Folien werden nach dem eingegebenen Namen benannt und aufsteigend nummeriert.

Sie können nun noch eine Quelle für die Vorlagen angeben, bspw. *"Präsentation vom 23.07.2013".* Diese Information ist optional und kann daher leer bleiben. Seit Version 1.03 lässt sich die Quelle auch zu einem späteren Zeitpunkt bequem über die die "Bearbeiten-Funktion" editieren.

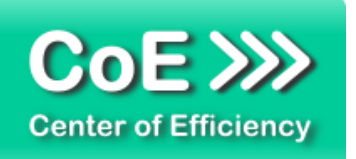

Sobald der Eingabedialog für die Quelle mit *"OK"* bestätigt wurde, wird die neue lokale Vorlagensammlung mit der angegebenen Kategorie erstellt und die ausgewählten Folien archiviert. Abhängig von der Anzahl an Vorlagen kann dieser Vorgang einige Zeit in Anspruch nehmen. Die Übersicht für die neue lokale Vorlagensammlung wird automatisch geladen, so dass das Ergebnis begutachtet werden kann.

Alternativ können eine bzw. mehrere neue lokale Vorlagensammlungen durch einen Import erstellt werden. Eine detaillierte Beschreibung dazu finden Sie im Abschnitt *["Die](#page-12-0)  [Vorlagenübersicht"](#page-12-0)*.

Sollte bereits mindestens eine Vorlagensammlung (zentral oder lokal) existieren, gehen Sie wie folgt vor, um eine (weitere) lokale Vorlagensammlung zu erstellen:

- Öffnen Sie die PowerPoint Präsentation, die die aufzunehmenden Folien enthält
- Wählen Sie alle Folien für die neue Vorlagensammlung aus
- Klicken Sie auf den Tab "*Efficienizer"*
- Klicken Sie auf *"Vorlagen hinzufügen (l)"*

Es wird ein Dialog geöffnet, der die bereits vorhandenen lokalen Vorlagensammlungen anzeigt. Wählen Sie hier *"Vorlagensammlung hinzufügen …"* aus und bestätigen Sie mit "*OK"*. Die weiteren Schritte erfolgen analog den oben genannten Ausführungen, d.h.

- Sie erstellen eine neue Kategorie in der neuen lokalen Vorlagensammlung
- Sie benennen die neue Kategorie
- Sie geben einen Namen für die zu speichernden Vorlagen an
- Sie geben eine Quelle für die zu speichernden Vorlagen an (Optional)

Nach Durchführung dieser Schritte wird die neue lokale Vorlagensammlung erstellt und die Übersicht geladen, sodass das Ergebnis begutachtet werden kann.

#### <span id="page-17-0"></span>**Folien zu einer bestehenden lokalen Vorlagensammlung hinzufügen**

Um Folien zu einer bestehenden lokalen Vorlagensammlung hinzuzufügen, gehen Sie wie folgt vor:

- Öffnen Sie die PowerPoint Präsentation, die die aufzunehmenden Folien enthält
- Wählen Sie alle Folien aus, die sie in der Vorlagensammlung hinzufügen möchten
- Klicken Sie auf den Tab "*Efficienizer"*
- Klicken Sie auf *"Vorlagen hinzufügen (l)"*

Es wird ein Dialog mit allen vorhandenen lokalen Vorlagensammlungen angezeigt. Bitte wählen Sie die lokale Vorlagensammlung aus, zu welcher die Vorlagen hinzugefügt werden sollen und bestätigen Sie mit *"OK"*. Alternativ können Sie durch Auswahl von *"Vorlagensammlung hinzufügen …"* eine neue lokale Vorlagensammlung erstellen (siehe oben).

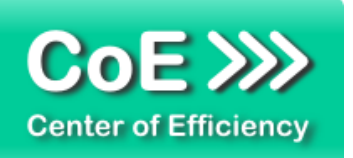

Nach Auswahl der lokalen Vorlagensammlung wird ein weiterer Dialog mit allen Kategorien, welche in der gewählten lokalen Vorlagensammlung enthalten sind, angezeigt. Bitte wählen Sie die Kategorie aus, in welche die Vorlagen eingefügt werden sollen und bestätigen Sie mit *"OK"*. Alternativ können Sie durch Auswahl von *"Kategorie hinzufügen …"* eine neue Kategorie in der ausgewählten lokalen Vorlagensammlung erstellen. Sofern Sie diese Option wählen, wird ein Eingabefenster für den Namen der neuen Kategorie angezeigt. Geben Sie den gewünschten Namen an und bestätigen Sie mit *"OK"*.

Nach Auswahl der Kategorie wird ein Eingabefenster für den Namen der neuen Vorlagen angezeigt. Geben Sie den gewünschten Namen an und bestätigen Sie mit *"OK"*. Abschließend wird ein Eingabefenster für die Quelle der neuen Vorlagen angezeigt. Diese Eingabe ist optional und kann daher leer bleiben. Seit Version 1.03 lässt sich die Quelle auch zu einem späteren Zeitpunkt bequem über die die "Bearbeiten-Funktion" editieren.

Sobald der Eingabedialog für die Quelle mit "OK" bestätigt wurde, werden die Vorlagen entsprechend archiviert. Abhängig von der Anzahl an Vorlagen kann dieser Vorgang einige Zeit in Anspruch nehmen. Nach Abschluss der Archivierung wird die gewählte lokale Vorlagensammlung mit der angegebenen Kategorie geladen, so dass das Ergebnis begutachtet werden kann.

# <span id="page-18-0"></span>**Vorhandene Vorlagen in eine Präsentation einfügen**

Sowohl die in den zentralen als auch in den lokalen Vorlagensammlungen gespeicherten Vorlagen können jederzeit von Ihnen verwendet werden, d.h. Sie können diese schnell und unkompliziert in die aktuell geöffnete Präsentation nach der letzten selektierten Folie einfügen. Dabei stehen Ihnen drei verschiedene Einfügemodi zur Verfügung (siehe unten). Um eine Vorlage einzufügen gehen Sie wie folgt vor:

- Öffnen Sie die PowerPoint Präsentation, in die eine Vorlage eingefügt werden soll
- Wählen Sie die Folie aus, nach der die Vorlage eingefügt werden soll
- Klicken Sie auf den Tab *"Efficienizer"*
- Klicken Sie auf *"Vorlagen anzeigen"*

Die Übersicht der vorhandenen, zentral oder lokal bereitgestellten Vorlagensammlungen wird angezeigt. Wählen Sie die Vorlagensammlung aus, welche die einzufügende Vorlage enthält. Durch einen Klick auf die Miniaturvorschau einer Folie wird diese selektiert (farblich hinterlegt) und kann anschließend in die aktuelle Präsentation eingefügt werden. Sie können in der aktiven Vorlagensammlung mehrere Folien per Klick (auch aus verschiedenen Kategorien dieser Vorlagensammlung) auswählen. Das Einfügen kann auf zwei verschiedene Weisen erfolgen:

- Rechtsklick auf eine der ausgewählten Vorlagen und *"Vorlagen einfügen"* wählen
- Klick auf den Button "Einfügen" in der Funktionsleiste

Eine einzelne Folie kann alt6ernativ bequem durch einen Doppelklick auf die gewünschte Vorlage eingefügt werden.

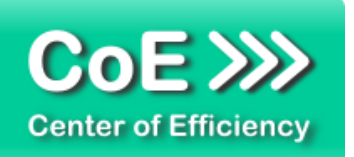

Es wird nun ein Dialog zur Auswahl des Einfügemodus angezeigt. Wählen Sie den gewünschten Einfügemodus (siehe unten) aus und bestätigen Sie mit *"OK"*. Die gewünschten Vorlagen werden nach der aktuell ausgewählten Folie in Ihre Präsentation eingefügt und die Vorlagenübersicht geschlossen.

Wenn Sie weitere Vorlagen einfügen möchten, führen Sie den Vorgang erneut aus.

#### **Erklärung der Einfügemodi:**

**Nur Inhalte einfügen:** Es wird eine neue Folie mit Standardlayout der Präsentation eingefügt und die Inhalte der Vorlage im ursprünglichen Design bzw. Layout eingefügt. Die Objekte der Vorlage werden dadurch in Ihrem Aussehen und in Ihrer Formatierung nicht verändert.

*Anmerkung*: *Diagramme externer Programme (bspw. Think-Cell) werden in diesem Eifügemodus in PowerPoint Grafiken umgewandelt.*

**Originaldesign verwenden:** Die Vorlage wird in Ihrem ursprünglichen Design bzw. Layout eingefügt, d.h. auch das Layout der ursprünglichen Folie wird übernommen. Dies kann zusätzliche Folien im Folienmaster zur Folge haben.

**Zieldesign verwenden:** Die Vorlage wird automatisch an das Design bzw. Layout der aktuellen Präsentation angepasst. Diese automatische Konvertierung kann das Erscheinungsbild der Vorlage stark verändern, bietet jedoch den Vorteil, dass die Präsentation einheitlich erscheint und der vorgegebene Folienmaster eingehalten wird.

#### <span id="page-19-0"></span>**Vorhandene Vorlagensammlungen bearbeiten**

In der Vorlagenübersicht besteht die Möglichkeit, vorhandene lokale und zentrale Vorlagensammlungen sowie die darin enthaltenen Vorlagen zu bearbeiten.

Um Vorlagen(-sammlungen) zu bearbeiten, gehen Sie wie folgt vor:

- Öffnen Sie PowerPoint
- **Klicken Sie auf den Tab "Efficienizer"**
- Klicken Sie auf "Vorlagen anzeigen"

Die Vorlagenübersicht wird geladen und angezeigt. Wählen Sie die zu bearbeitende Vorlagensammlung aus.

#### Komplette Vorlagensammlung bearbeiten

Sofern Sie die komplette Vorlagensammlung bearbeiten möchten, klicken Sie auf den Button *"Bearbeiten"* rechts neben der Auswahlbox der Vorlagensammlungen. Es werden weitere Buttons angezeigt und der Button "Bearbeiten" wechselt zu "Fertig".

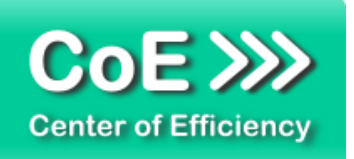

Wenn Sie die Vorlagensammlung umbenennen möchten, klicken Sie auf den neu eingeblendeten Button *"Umbenennen"* rechts neben der Auswahlbox der Vorlagensammlungen. Es öffnet sich ein Eingabefenster für den neuen Namen. Geben Sie den gewünschten Namen ein und bestätigen Sie mit *"OK"*. Die Vorlagensammlung wird umbenannt.

Wenn Sie die komplette Vorlagensammlung löschen möchten, klicken Sie auf den neu eingeblendeten Button *"Löschen"* rechts neben der Auswahlbox der Vorlagensammlungen. Bestätigen Sie die Sicherheitsabfrage mit *"Ja"*. Die Vorlagensammlung sowie alle darin enthaltenen Vorlagen werden gelöscht.

#### Eine Kategorie bearbeiten

Sofern Sie die Kategorien der aktiven Vorlagensammlung bearbeiten möchten, klicken Sie auf den Button *"Bearbeiten"* im Feld *"Kategorien"* in der Funktionsleiste (rechter Bereich). Es werden weitere Buttons eingeblendet und der Button *"Bearbeiten"* wechselt zu *"Fertig"*.

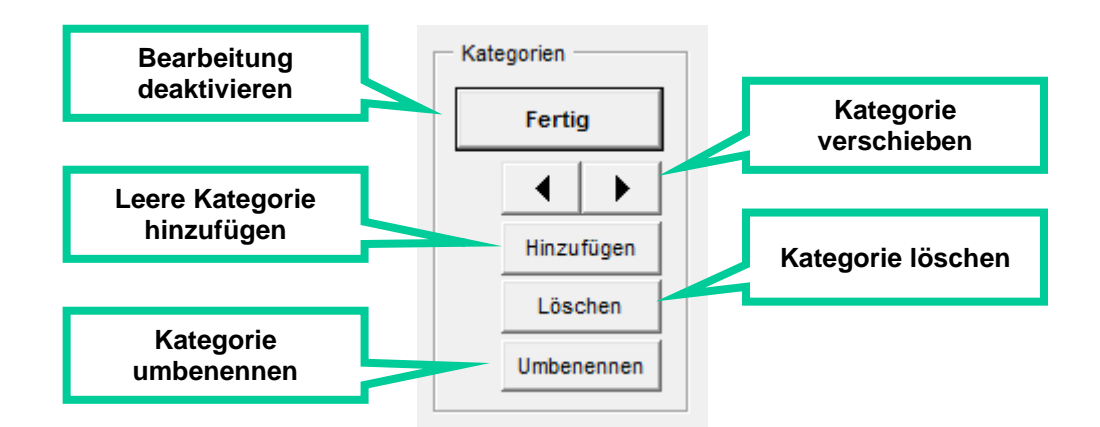

Nutzen Sie die Pfeile, um die Position der aktiven Kategorie zu ändern, d.h. die Kategorie zu verschieben. Ein Klick auf einen Pfeil ändert die Position jeweils um eins nach links bzw. rechts. Um eine Kategorie in eine andere Vorlagensammlung zu verschieben nutzen Sie bitte die Import- und Exportfunktion (siehe unten).

Wenn Sie eine neue, leere Kategorie hinzufügen möchten, klicken Sie auf den Button *"Hinzufügen"*. Es öffnet sich ein Eingabefeld zur Eingabe des Namens der neuen Kategorie. Geben Sie den gewünschten Namen ein und bestätigen Sie mit *"OK"*.

Wenn Sie die komplette aktive Kategorie mit allen darin enthaltenen Vorlagen löschen möchten, klicken Sie auf den Button *"Löschen"*. Bestätigen Sie die Sicherheitsabfrage mit *"Ja"*. Die komplette Kategorie sowie alle darin enthaltenen Vorlagen werden aus der Vorlagensammlung gelöscht.

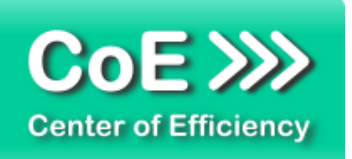

Wenn Sie die aktive Kategorie umbenennen möchten, klicken Sie auf den Button *"Umbenennen"*. Es öffnet sich ein Eingabefenster für den neuen Namen. Geben Sie den gewünschten Namen ein und bestätigen Sie mit *"OK"*. Die Kategorie wird umbenannt.

#### Einzelne Vorlagen bearbeiten

Sofern Sie einzelne Vorlagen der aktiven Kategorie bearbeiten möchten, klicken Sie auf den Button *"Bearbeiten"* im Feld *"Templates"* in der Funktionsleiste (rechter Bereich). Es werden weitere Buttons eingeblendet und der Button *"Bearbeiten"* wechselt zu *"Fertig"*.

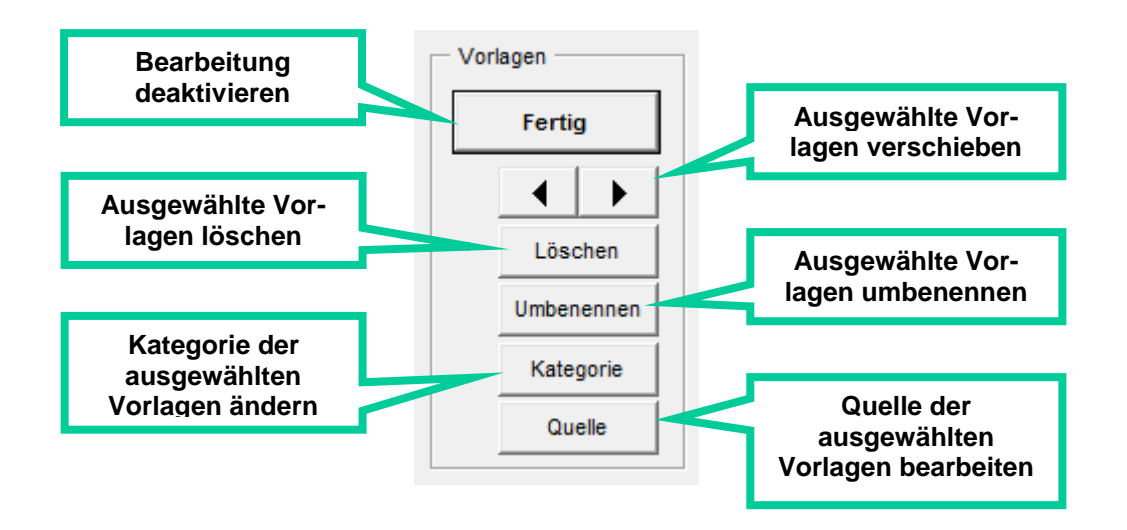

Alle möglichen Optionen werden nur auf die ausgewählten Vorlagen angewandt. Um Vorlagen auszuwählen, klicken Sie diese einfach an (kein Doppelklick) während die Bearbeitung von Vorlagen aktiv ist. Ausgewählte Vorlagen werden farblich hervorgehoben. Wählen Sie erst alle Vorlagen aus, bevor Sie eine Option zur Bearbeitung wählen.

Nutzen Sie die Pfeile, um die Position aller gewählten Vorlagen zu ändern, d.h. die Vorlagen innerhalb der Kategorie zu verschieben. Ein Klick auf einen Pfeil ändert die Position jeweils um eins nach links bzw. rechts.

Wenn Sie alle ausgewählten Vorlagen löschen möchten, klicken Sie auf den Button *"Löschen"*. Bestätigen Sie die Sicherheitsabfrage mit *"Ja"*. Alle ausgewählten Vorlagen werden aus der Vorlagensammlung gelöscht.

Wenn Sie die ausgewählten Vorlagen umbenennen möchten, klicken Sie auf den Button *"Umbenennen"*. Es öffnet sich ein Eingabefenster für den neuen Namen. Geben Sie den gewünschten Namen an und bestätigen Sie mit *"OK"*. Ist lediglich eine Vorlage ausgewählt, so wird deren Name entsprechend Ihrer Eingabe geändert. Sind mehrere Vorlagen ausgewählt, so werden alle ausgewählten Vorlagen mit dem neuen Namen versehen (umbenannt) und automatisch durchnummeriert, d.h. der neue Name setzt sich zusammen aus *"Ihr eingegebener* 

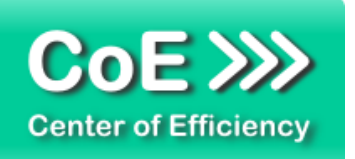

*Name"* + fortlaufende Nummer (z.B. 3 ausgewählte Vorlagen werden umbenannt zu *"Vorlage"*, d.h. die neuen Namen lauten *"Vorlage1"*, *"Vorlage2"* und *"Vorlage3")*.

Wenn Sie die Kategorie der ausgewählten Vorlagen ändern möchten, d.h. die Vorlage in eine andere Kategorie verschieben möchten, klicken Sie auf den Button *"Kategorie"*. Es wird ein Dialog mit allen in der aktiven Vorlagensammlung enthaltenen Kategorien angezeigt. Wählen Sie die gewünschte Kategorie aus und bestätigen Sie mit *"OK"*. Die Vorlagen werden ans Ende der gewählten Kategorie eingefügt. Alternativ können Sie den Eintrag *"Kategorie hinzufügen …"*  wählen, um die ausgewählten Vorlagen in eine neue Kategorie zu verschieben. Sofern Sie diese Option wählen, wird ein Eingabefenster für den Namen der neuen Kategorie angezeigt. Geben Sie den gewünschten Namen ein und bestätigen Sie mit *"OK"*.

Wenn Sie die Quelle der ausgewählten Vorlagen ändern möchten, klicken Sie auf den Button "Quelle". Es wird ein Dialog zur Eingabe einer neuen Quelle angezeigt. Geben Sie die gewünschte Quelle ein und bestätigen Sie mit *"OK"*. Die Quelle wird für alle ausgewählten Vorlagen entsprechend angepasst.

#### Bearbeitung einzelner Vorlagen über das Kontextmenü

Seit Version 1.03 ist ein Bearbeiten (Löschen, Umbenennen, Kategorie oder Quelle ändern) auch durch einen Rechtsklick auf die Miniaturvorschau möglich. Bewegen Sie den Mauszeiger hierfür über eine Miniaturvorschau und klicken Sie die rechte Maustaste. Es öffnet sich ein Kontextmenü aus welchem die gewünschte Funktion ausgewählt werden kann. Das Bearbeiten erfolgt analog den oben genannten Ausführungen.

#### <span id="page-22-0"></span>**Vorhandene Vorlagen exportieren / Backup erstellen**

Der *Template Collector* bietet Ihnen die Möglichkeit, vorhandene lokale und auch zentrale Vorlagen zu exportieren. Dies ermöglicht die einfache Weitergabe Ihrer Vorlagen an andere Nutzer des *Template Collectors*. Weiterhin lassen sich die gespeicherten Vorlagen auf diese Weise auf andere Computer übertragen. Bitte beachten Sie auch hierbei mögliche Beschränkungen durch das Urheberrecht. Zudem kann diese Funktion genutzt werden, um ein Backup Ihrer Vorlagensammlungen anzufertigen, d.h. Ihre Vorlagensammlungen zu sichern. Grundsätzlich können folgende Exportvorgänge durchgeführt werden:

- **Exportieren aller vorhandenen Vorlagensammlungen**
- **Exportieren der gesamten aktiven Vorlagensammlung**
- **Exportieren einzelner Kategorien der aktiven Vorlagensammlung**
- **Exportieren einzelner Vorlagen der aktiven Kategorie**

Um Vorlagen(-sammlungen) zu exportieren, gehen Sie wie folgt vor:

- Öffnen Sie PowerPoint
- Klicken Sie auf den Tab "Efficienizer"
- **Klicken Sie auf "Vorlagen anzeigen"**

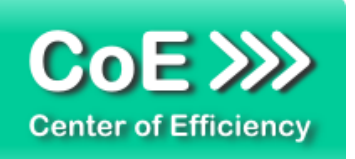

Die Vorlagenübersicht wir geladen und angezeigt. Wählen Sie die Vorlagensammlung aus, welche die zu exportierenden Vorlagen enthält.

Sofern Sie lediglich einzelne Vorlagen der aktiven Kategorie exportieren möchten, wählen Sie die entsprechende Kategorie aus und aktivieren Sie die Bearbeitung von Vorlagen durch einen Klick auf den Button *"Bearbeiten"* im Feld *"Templates"* in der Funktionsleiste (rechter Bereich). Wählen Sie nun die gewünschten Templates aus, indem Sie diese einfach anklicken. Die ausgewählten Vorlagen werden farblich hervorgehoben. Sobald alle gewünschten Vorlagen ausgewählt sind, können Sie den (gewöhnlichen) Exportvorgang wie folgt starten.

Klicken Sie auf den Button "Export" unter dem Feld "Templates" in der Funktionsleiste (rechter Bereich). Es öffnet sich ein Dialog, in welchem Sie wählen können, was exportiert werden soll:

- **Alle Vorlagensammlungen**
- Aktuelle Vorlagensammlung
- **Kategorien wählen**
- Ausgewählte Vorlagen (aktive Kategorie)

Sofern Sie keine einzelnen Vorlagen ausgewählt haben (siehe oben) wird der letzte Eintrag nicht aufgeführt. Wählen Sie aus, was Sie exportieren möchten und bestätigen Sie mit *"OK"*.

Wenn Sie *"Kategorien wählen"* ausgewählt haben, wird ein weiterer Dialog mit allen in der aktiven Vorlagensammlung enthaltenen Kategorien angezeigt. Markieren Sie alle zu exportierenden Kategorien mit einem einfachen Klick auf den entsprechenden Eintrag. Ausgewählte Kategorien werden farblich hervorgehoben. Bestätigen Sie anschließend mit *"OK"*.

Es folgt ein Auswahldialog, um den Speicherort für die zu erstellende Exportdatei festzulegen. Wählen Sie einen passenden Speicherort aus und bestätigen Sie mit *"OK"*.

**Hinweis:** Stellen Sie sicher, dass Sie für den angegebenen Speicherort Schreib- und Leserechte besitzen.

Die ausgewählten Vorlagen werden nun exportiert und nach Abschluss eine Bestätigung des Speicherorts und der erstellten Exportdatei ausgegeben. Abhängig von der Anzahl an zu exportierenden Vorlagen kann dieser Vorgang einige Zeit in Anspruch nehmen. Sofern während des Exportvorgangs ein weiterer Dialog ("Komprimieren") angezeigt wird, brechen Sie diesen auf keinen Fall ab, da der Exportvorgang sonst fehlschlägt.

Sollte beim Exportvorgang ein Fehler auftreten, kann der *Template Collector* unter Umständen versuchen, den Export im *"Safe Mode"* zu wiederholen. Dieser Modus dauert deutlich länger, führt aber in aller Regel zum erfolgreichen Export.

Die erstellte Exportdatei kann mit Hilfe des *Template Collectors* verwendet werden, um Vorlagen in den *Template Collector* zu importieren (siehe unten).

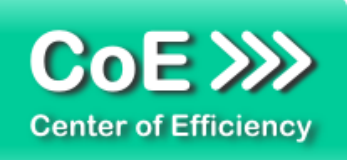

## <span id="page-24-0"></span>**Vorlagen importieren**

Der *Template Collector* kann Vorlagen aus einer Exportdatei lokal und zentral importieren, die zuvor mit Hilfe des *Template Collectors* erstellt wurde. Auf diese Art lassen sich auch im Falle von Datenverlust zuvor erstellte Backups wieder einspielen.

Grundsätzlich kann der Import in der Variante *"Admin"* in lokale und zentrale Vorlagensammlungen erfolgen, wobei Ihnen zwei Arten für den Import zur Verfügung stehen, Import in:

- Neue lokale oder zentrale Vorlagensammlung
- Aktuelle lokale oder zentrale Vorlagensammlung

Um Vorlagen(-sammlungen) zu importieren, gehen Sie wie folgt vor:

- Öffnen Sie PowerPoint
- Klicken Sie auf den Tab "*Efficienizer"*
- **Klicken Sie auf "Vorlagen anzeigen"**

Sofern Sie die Vorlagen in eine bestehende lokale oder zentrale Vorlagensammlung importieren (hinzufügen) möchten, wählen Sie diese Vorlagensammlung aus.

Klicken Sie auf den Button *"Import"* unter dem Feld *"Templates"* in der Funktionsleiste (rechter Bereich). Es öffnet sich ein Dialog zur Auswahl der Exportdatei. Wählen Sie eine gültige Exportdatei, welche mit *Template Collector* erstellt wurde, aus und bestätigen Sie mit *"Öffnen"*.

Es öffnet sich der Dialog zur Auswahl der Importmodus. Wählen Sie aus, ob Sie die Vorlagen in eine neue Vorlagensammlung importieren möchten oder in die aktuelle Vorlagensammlung. Bestätigen Sie Ihre Auswahl mit *"OK"*.

*Hinweis:* Durch die Import und Export Funktion haben Sie die Möglichkeit die zentralen Vorlagen auch lokal zu verwenden. Sie müssten hierzu zuerst die zentralen Vorlagen exportieren (siehe Abschnitt Vorhandene Vorlagen exportieren / Backup erstellen). Danach müssten Sie wie in Abschnitt Vorlagen importieren beschrieben die Exportdatei in eine neue oder bestehende lokale Vorlagensammlung importieren.

#### **a) Import in neue Vorlagensammlung**

Enthält die ausgewählte Exportdatei mehrere zu importierende Vorlagensammlungen, so wird bei Auswahl des Importmodus *"Neue Vorlagensammlung"* für jede Vorlagensammlung eine neue Vorlagensammlung erstellt (der ursprüngliche Name der zu importierenden Vorlagensammlungen wird dabei beibehalten).

Ist lediglich eine Vorlagensammlung in der Exportdatei enthalten und wurde der Import in eine neue Vorlagensammlung ausgewählt, wird ein Eingabefenster angezeigt, um den Namen für die

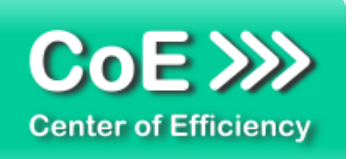

neue Vorlagensammlung einzugeben. Geben Sie den gewünschten Namen ein und bestätigen Sie mit *"OK"*. Die Vorlagen werden nun importiert.

Als Administrator werden Sie nach der Auswahl des Importmodus gefragt, ob die neue Vorlagensammlung zentral abgelegt werden soll. Bei Bestätigung der Frage mit einem Klick auf "*Ja"* wird die Vorlagensammlung zentral abgelegt. Bei einem Klick auf "*Nein"* wird die Vorlagensammlung lokal abgelegt.

Abhängig von der Anzahl an zu importierenden Vorlagen kann der Importvorgang Vorgang einige Zeit in Anspruch nehmen. Nach Abschluss des Imports wird eine Bestätigung ausgegeben und die neu erstellte lokale Vorlagensammlung in der Übersicht angezeigt.

#### **b) Import in die aktuelle Vorlagensammlung**

Wurde der Import in die aktuelle Vorlagensammlung (egal ob lokal oder zentral) ausgewählt, erfolgt eine Sicherheitsabfrage. Bestätigen Sie diese mit *"Ja"*. Die in der Exportdatei enthaltenen Kategorien und die darin enthaltenen Vorlagen werden nun importiert, d.h. die in der Exportdatei enthaltenen Kategorien werden an das Ende der aktuellen Vorlagensammlung eingefügt. Enthält die Exportdatei mehrere Vorlagensammlungen, so werden jeweils alle Kategorien der zu importierenden Vorlagensammlungen ans Ende der aktuellen Vorlagensammlung eingefügt.

Abhängig von der Anzahl an zu importierenden Vorlagen kann dieser Vorgang einige Zeit in Anspruch nehmen. Sofern die Exportdatei eine Kategorie enthält, deren Namen bereits vorhanden ist, wird die zu importierende Kategorie automatisch umbenannt, d.h. mit einer fortlaufenden Nummer versehen. Nach Abschluss des Imports wird eine Bestätigung ausgegeben und die Vorlagensammlung mit den importierten Kategorien angezeigt.

#### <span id="page-25-0"></span>**Eine neue Präsentation erstellen**

Hinweis: Um diese Funktion nutzen zu können, muss die zentrale Vorlage für neue Präsentationen korrekt konfiguriert sein (siehe hierzu Abschnitt *"Festlegen der zentralen Präsentationsvorlage für neue Präsentationen (Master)"*).

Neben dem Button *"Vorlagen anzeigen"* gibt es einen weiteren Button *"Neue Präsentation".* Mit Hilfe dieser Funktion können neue Präsentationen auf Basis der vom Administrator vorgegebenen Präsentationsvorlage erstellt werden. Nach Klick auf den Button *"Neue Präsentation"* öffnet sich eine neue Präsentation neben der aktuell bereits geöffneten. Falls noch keine Vorlage für neue Präsentationen (Master) hinterlegt ist, wird eine entsprechende Meldung ausgegeben. Wenden Sie sich in diesem Fall bitte an Ihren Administrator.

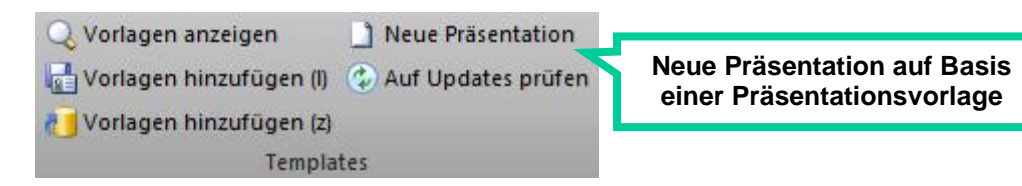

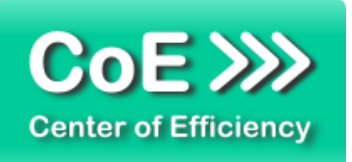

#### <span id="page-26-0"></span>**Automatisches Prüfen von Vorlagen auf Aktualisierungen**

Die Benutzer haben in jeder Version des Template Collectors die Möglichkeit, Präsentationen in welchen Vorlagen des *Template Collectors* verwendet werden, automatisch auf Aktualisierungen zu prüfen. Dabei werden die Folien einer Präsentation mit den zentral bereitgestellten Vorlagen abgeglichen. Ist eine neuere Version einer Vorlage vorhanden, so kann diese auf Wunsch eingefügt werden.

Der Administrator, als Verwalter der zentralen Vorlagensammlungen, hat die Möglichkeit eine bereits erstellte Vorlage zu aktualisieren und diese in der zentralen Vorlagensammlung auszutauschen. Der Administrator muss hierzu in der zentralen Vorlagensammlung die entsprechende Vorlage auswählen. Nach einem Rechtsklick mit der Maus auf die ausgewählte Folie öffnet sich folgendes Fenster:

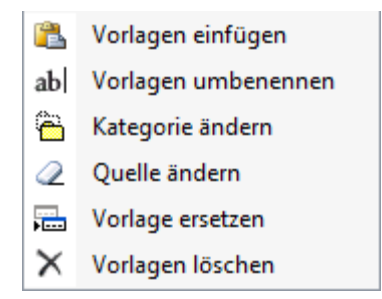

Hier muss nun "Vorlage ersetzen" angeklickt werden. Anschließend kann eine Folie in der aktuell offenen Präsentation ausgewählt werden, welche die Vorlage in der Vorlagensammlung ersetzen soll. Bestätigt man den Vorgang, so ist die Vorlage aktualisiert und allen Nutzern des Template Collectors zugänglich.

Unter dem Button *"Neue Präsentation"* befindet sich ein weiterer Button *"Auf Updates prüfen".*

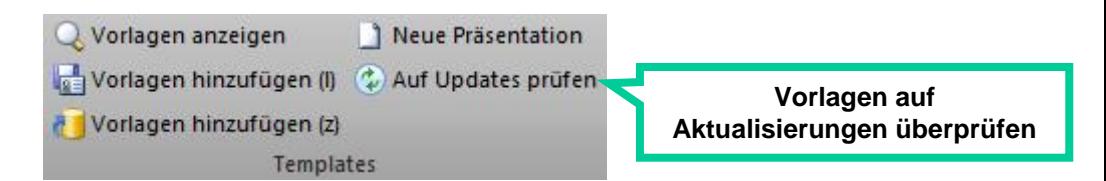

Klick ein Nutzer auf diesen Button wird in der aktuell offenen Präsentation überprüft, ob die Präsentation jeweils die aktuellsten Versionen der einzelnen Vorlagen enthält. Hat ein Nutzer beispielsweise eine veraltete Vorlage in der Präsentation, welche bereits vom Administrator aktualisiert wurde, so wird der Nutzer gefragt, ob diese Folie durch die aktuelle Vorlage ersetzt werden soll.

Hinweis: Der Abgleich findet lediglich mit den zentralen Vorlagen statt, d.h. es wird nur in den zentralen Vorlagen nach neueren Versionen gesucht. Lokale Vorlagensammlungen haben auf diese Funktion keinen Einfluss.

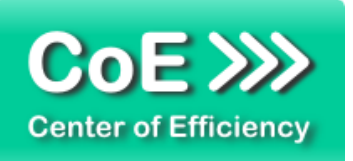

Folgende Beispiele erläutern die Funktionsweise und den Nutzen dieser Funktion:

Beispiel 1: Der Administrator stellt eine Vorlage mit den aktuellen Unternehmenskennzahlen (Umsatz, Niederlassungen, Beschäftigte, etc.) bereit und aktualisiert diese Vorlage regelmäßig. Benutzer können nun stets per Klick eine gesamte Präsentation auf Aktualisierungen prüfen lassen. Hat ein Benutzer die Vorlage mit den Unternehmenskennzahlen verwendet, so kann er die neuere Version - sofern vorhanden - einfach per Klick einfügen lassen. Dadurch lässt sich leicht sicherstellen, dass stets die aktuellsten Versionen der bereitgestellten Vorlagen verwendet werden.

Beispiel 2: Enthält eine Vorlagensammlung beispielsweise Vorlagen für Datenschutzerklärungen oder AGB's, welche Nutzer stets in Präsentationen einfügen müssen, kann sichergestellt werden, dass mit einem Klick auf den Button "Auf Updates prüfen" immer die aktuellste Version benutzt wird. Voraussetzung hierfür ist, dass der Administrator die aktuellsten Vorlagen zeitnah im Template Collector einpflegt.

#### <span id="page-27-0"></span>**Sonstige Hinweise**

#### Speicherort:

Der *Template Collector* speichert alle notwendigen Daten für lokale Vorlagensammlungen im Verzeichnis

*../Eigene Dateien/Template Collector* 

# **Ein Löschen von Daten aus diesem Verzeichnis hat unweigerlich Datenverlust des**  *Template Collectors* **zur Folge.**

#### Fehlerbehebung::

Der *Template Collector* ist mit einer automatischen Fehlerkorrektur ausgestattet. Sollten Fehler auftreten, starten Sie bitte PowerPoint neu und laden die Vorlagenübersicht durch einen Klick auf *"Efficienizer" Vorlagen anzeigen*

Sofern der *Template Collector* Fehler meldet folgen Sie bitte den Bildschirmanweisungen. Es wird eine automatische Korrektur der Fehler vorgenommen und der Benutzer über die notwendigen Schritte informiert. Abschließend kann der Benutzer entscheiden, ob die Korrekturen übernommen werden sollen.

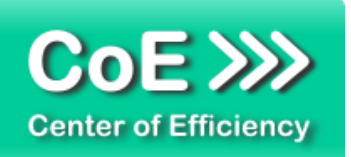

Passwortgeschützte Vorlagen:

Sollten Sie eine Vorlage aus einer passwortgeschützten Datei (PowerPoint Präsentation) aufnehmen, so muss dieses Passwort bei der Erstellung der Vorlage und bei jeder Verwendung der Vorlage eingegeben werden. Auf diese Weise lassen sich Vorlagen vor unbefugtem Zugriff schützen. Jedoch erhöht dies auch den Aufwand bei der Wiederverwendung, sodass Sie vor Aufnahme der Vorlage in Ihre Vorlagensammlung abwägen sollten, ob ein Passwortschutz erforderlich ist. Sofern der Passwortschutz nicht gewünscht ist, entfernen Sie das Passwort bitte (temporär) bevor Sie die Vorlage aufnehmen.

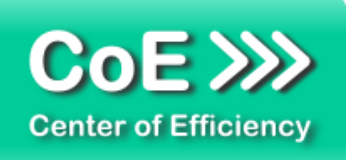

# <span id="page-29-0"></span>*4. Problembehebung*

Derzeit sind folgende Einschränkungen bei der Verwendung dieses Efficienizers bekannt:

## **Verwendung von Template Collector in PowerPoint 2007**

Die Verwendung des Template Collector unter PowerPoint 2007 ist möglich, jedoch bestehen Beschränkungen bei den Einfügemodi. Als Einfügeoption steht lediglich der Modus *"Zieldesign verwenden"* zur Verfügung. Alternativ kann der *Template Collector* die Originaldatei, welche die Vorlage enthält, öffnen. Bitte beachten Sie, dass Änderungen an dieser Datei zu dauerhaften Änderungen an der Vorlage führen, sofern diese gespeichert werden.

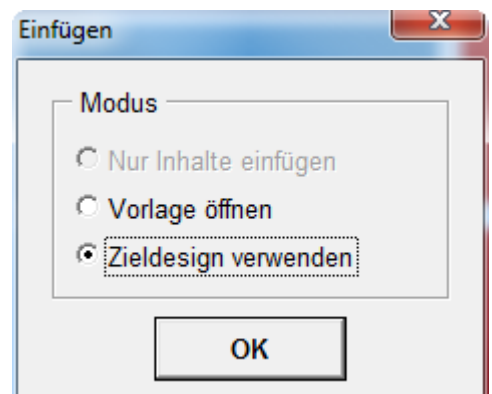

*Abb.: Verfügbare Einfügemodi unter PowerPoint 2007*

Alle weiteren Funktionen des *Template Collectors* stehen uneingeschränkt zur Verfügung.

Aktuellste Informationen rund um Einschränkungen und Problembehebungen finden Sie in unserem FAQ unter [www.centerofefficiency.com.](http://www.centerofefficiency.com/)

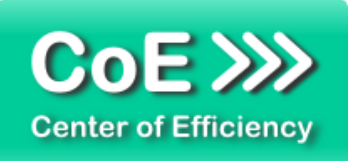

# <span id="page-30-0"></span>*5. Beispiele*

In diesem Abschnitt sehen Sie eine beispielhafte Darstellung der Verwendung des Efficienizers *"Template Collector" -* Variante *"User"*.

- **1. Lokale Vorlagensammlung erstellen und eine Folie hinzufügen**
	- a. Die aufzunehmende Folie ist ausgewählt. Klicken Sie auf *"Vorlagen hinzufügen (l)"*

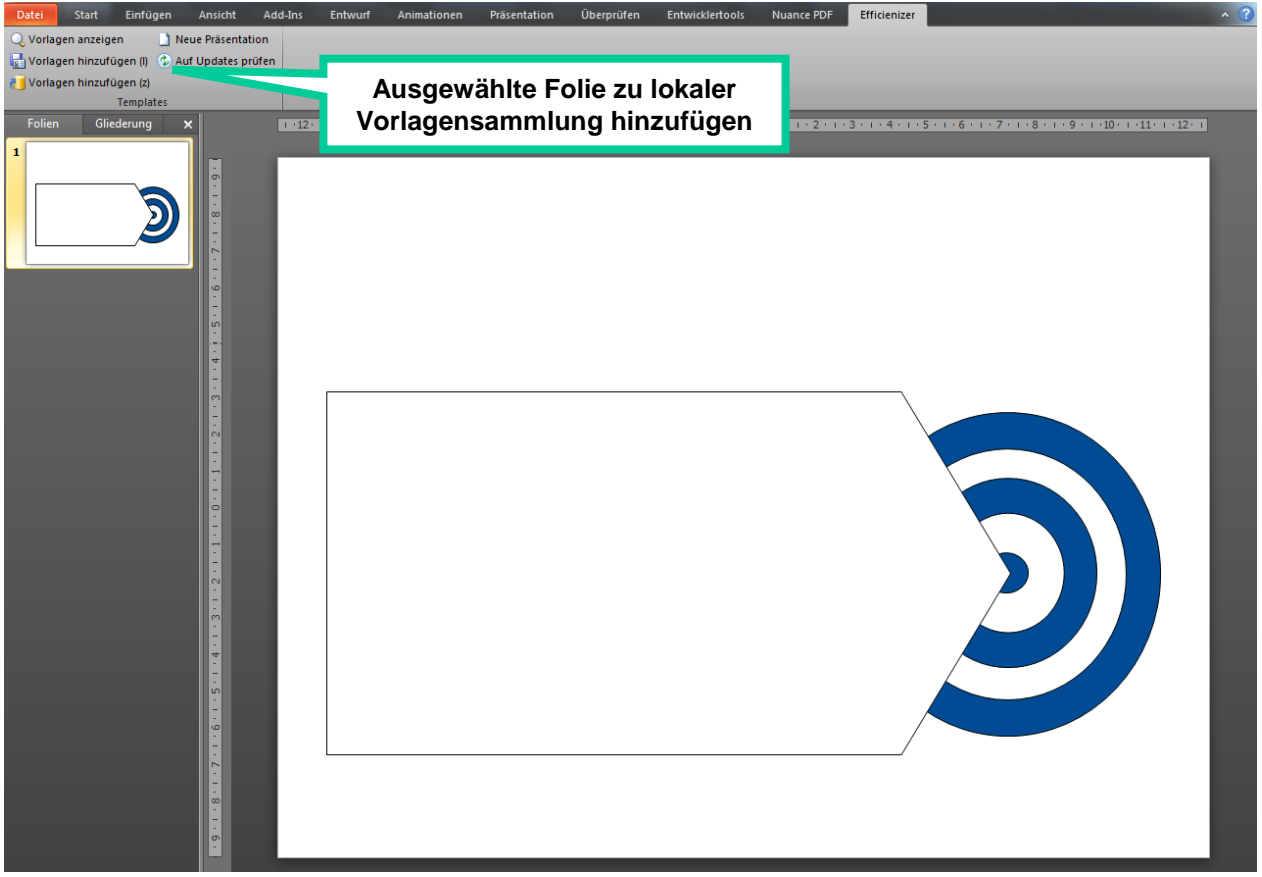

b. Es erscheint folgender Dialog, um eine lokale Vorlagensammlung zu erstellen

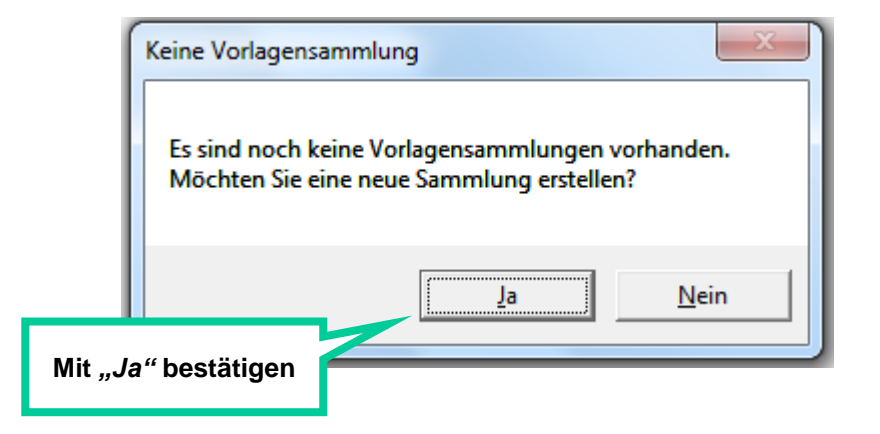

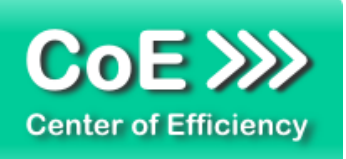

c. Geben Sie einen Namen für die lokale Vorlagensammlung ein

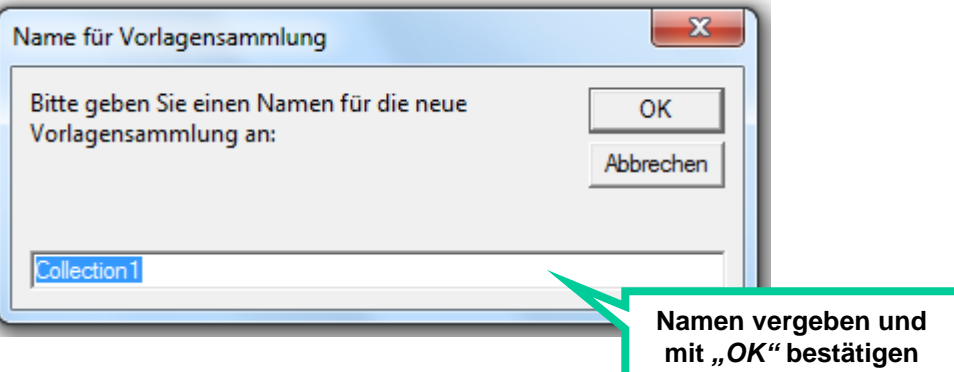

d. Fügen Sie eine Kategorie hinzu

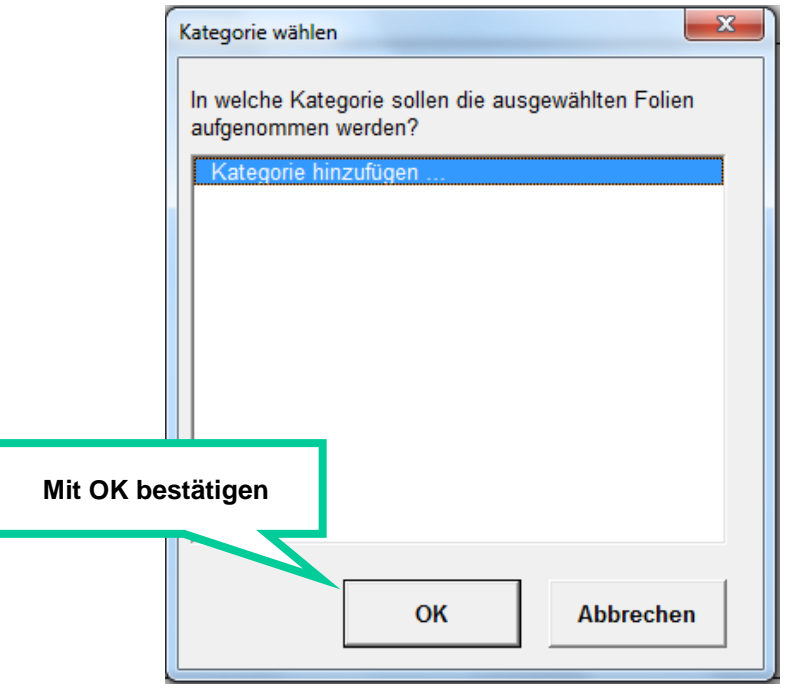

e. Geben Sie einen Namen für die neue Kategorie ein

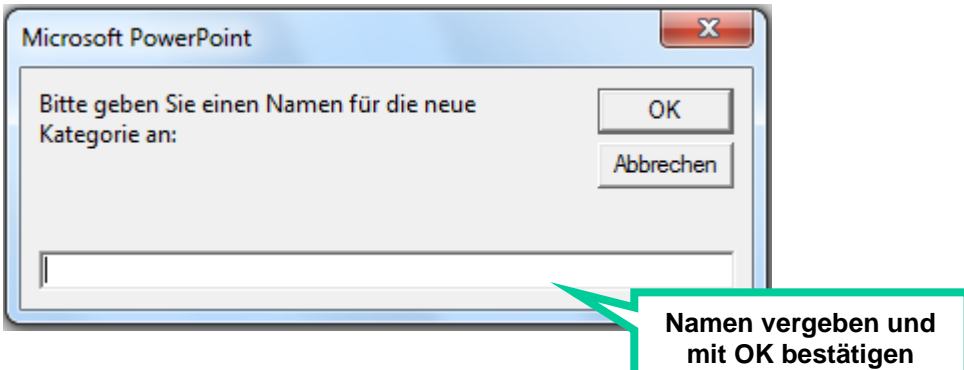

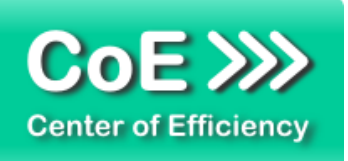

f. Geben Sie einen Namen für Vorlage ein

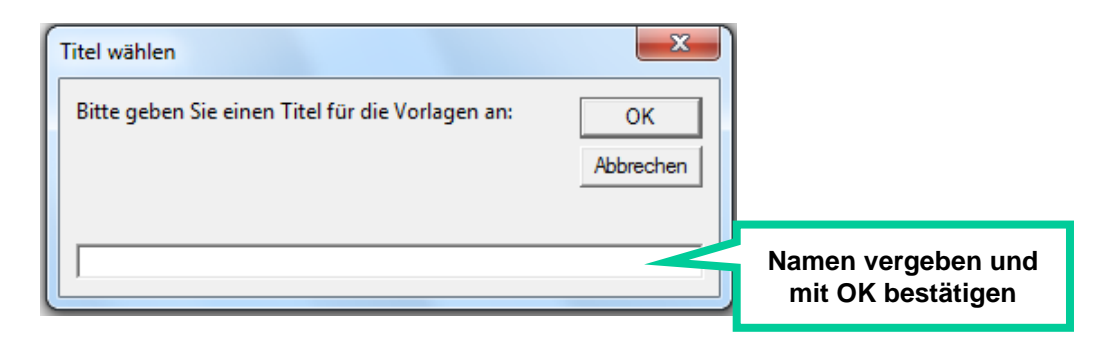

g. Sofern gewünscht, geben Sie eine Quelle für die Vorlage ein

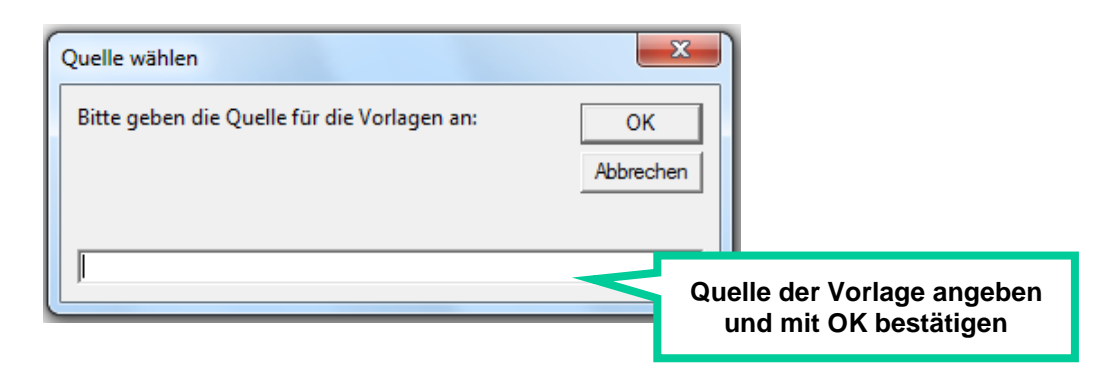

h. Die neue lokale Vorlagensammlung mit der hinzugefügten Vorlage wird in der Übersicht angezeigt

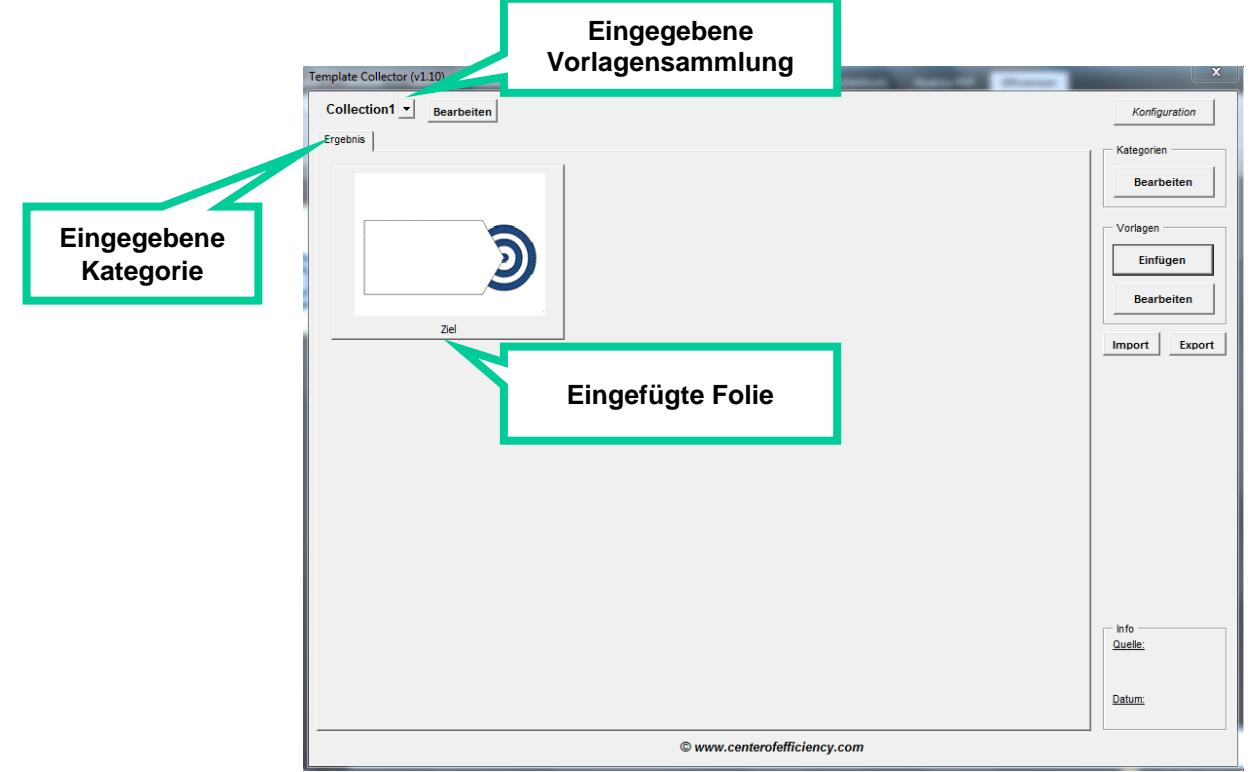

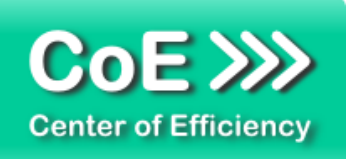

# **2. Vorlage aus Vorlagensammlung einfügen**

a. Vorlagensammlung durch Klick auf *"Vorlagen anzeigen"* öffnen

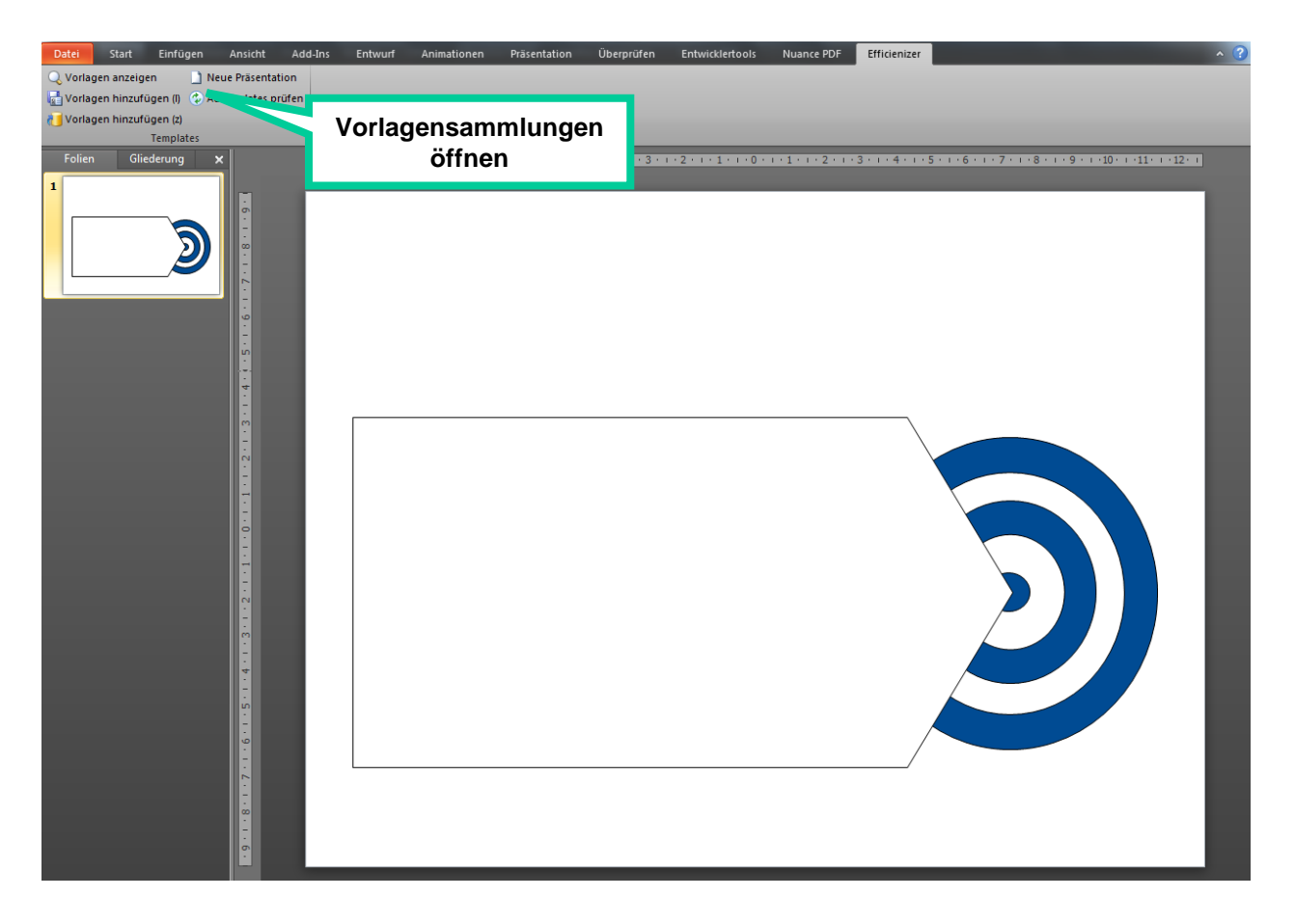

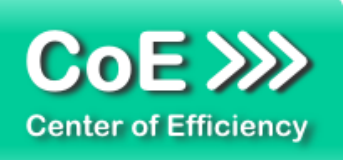

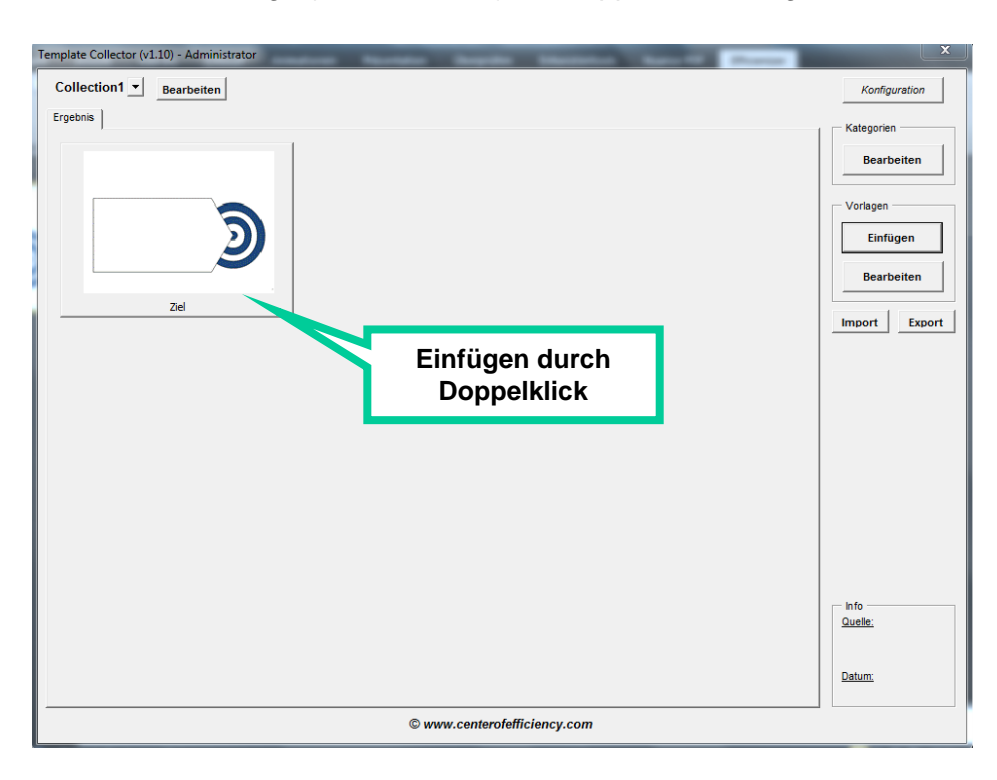

b. Gewünschte Vorlage (blau umrahmt) mit Doppelklick einfügen

c. Entscheidung welcher Modus für das Einfügen verwendet werden soll

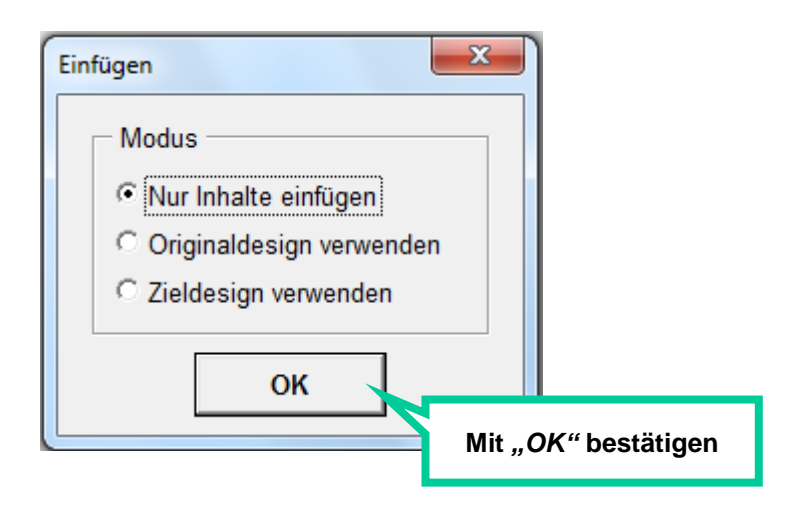

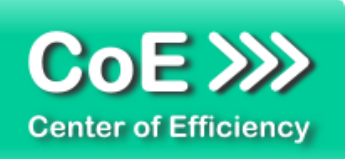

# <span id="page-35-0"></span>*6. Deinstallation*

Die Deinstallation eines Efficienizers läuft analog zur Installation ab, d.h. es wird lediglich die Einbindung des Add-Ins aufgehoben. Führen Sie zur Deaktivierung eines Efficienizers die folgenden Schritte in Microsoft PowerPoint aus.

*Hinweis: Eine bebilderte Deinstallationsanleitung finden Sie auf unserer Website.*

# **Deinstallation in PowerPoint**

Die Anleitung zur Deinstallation ist sowohl für PowerPoint 2007 als auch für PowerPoint 2010 und 2013 gültig, die Darstellung kann versions-spezifisch leicht abweichen.

Schritt 1: Öffnen Sie PowerPoint.

## Schritt 2:

Rufen Sie das Fenster mit der Übersicht der vorhandenen Add-Ins auf:

- PowerPoint 2007: Folgen Sie den Schritten 1 6 der alternativen Installation (Manuelle Einbindung der Add-In Datei) in PowerPoint 2007
- PowerPoint 2010 und 2013: Folgen Sie den Schritten 1 4 der alternativen Installation (Manuelle Einbindung der Add-In Datei) in PowerPoint 2010

#### Schritt 3:

Es werden alle installierten Efficienizer angezeigt. Um einen Efficienizer zu entfernen, können Sie

- Den Haken vor dem entsprechenden Efficienizer entfernen dadurch können Sie den Efficienizer später durch Setzen des Häkchens leicht wieder aktivieren
- Den Efficienizer auswählen und auf *'Entfernen'* klicken für eine erneute Einbindung muss der Efficienizer dann wieder normal (s.o.) installiert werden

#### Schritt 4:

Klicken Sie auf *'Schließen'*. Die Deinstallation ist abgeschlossen.

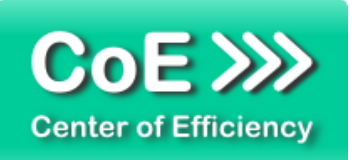

# <span id="page-36-0"></span>*7. Glossar*

Die folgende Liste erläutert die Bedeutung der wichtigsten Begrifflichkeiten.

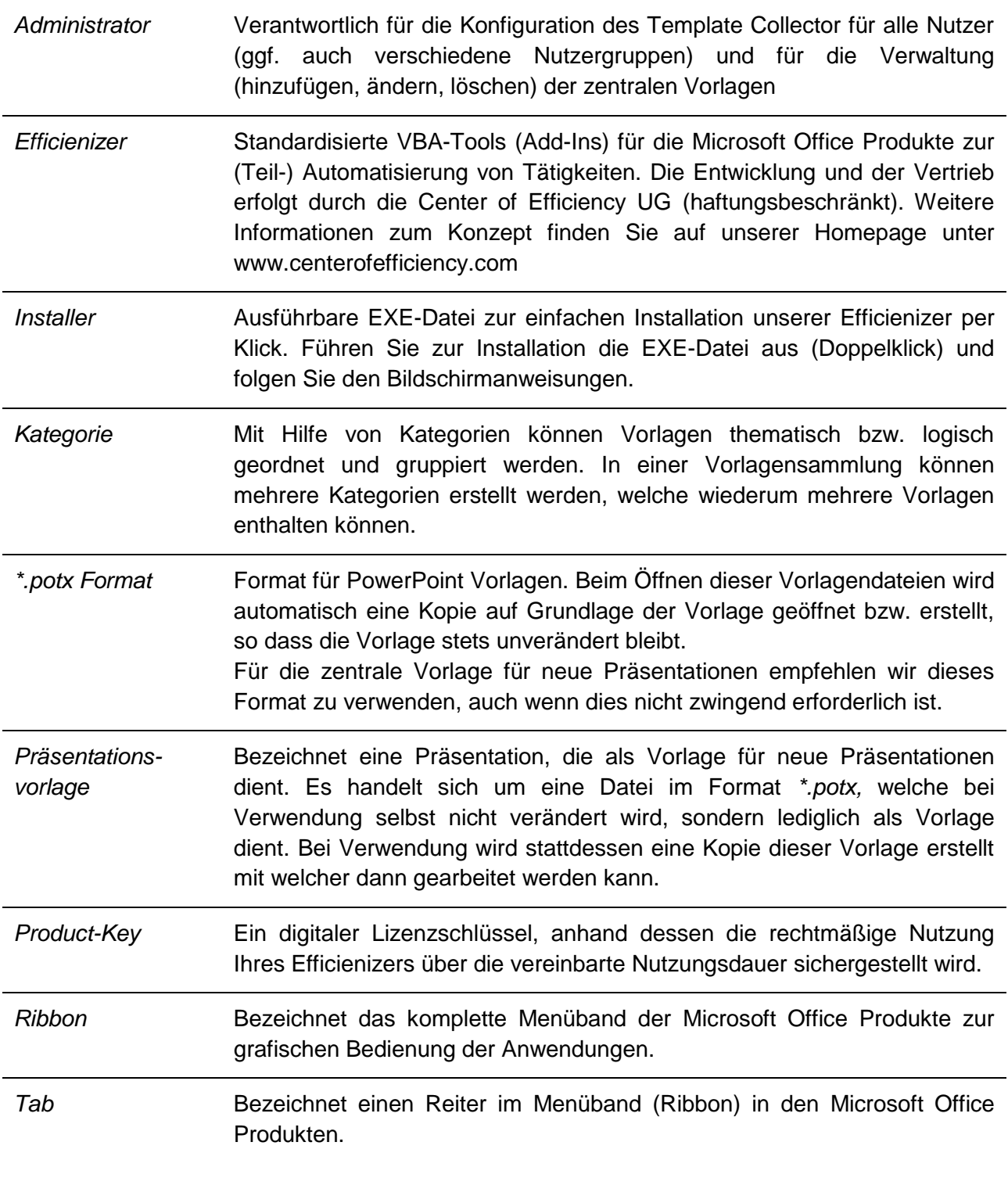

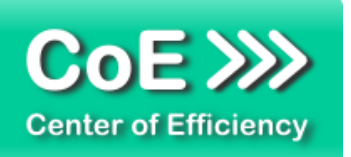

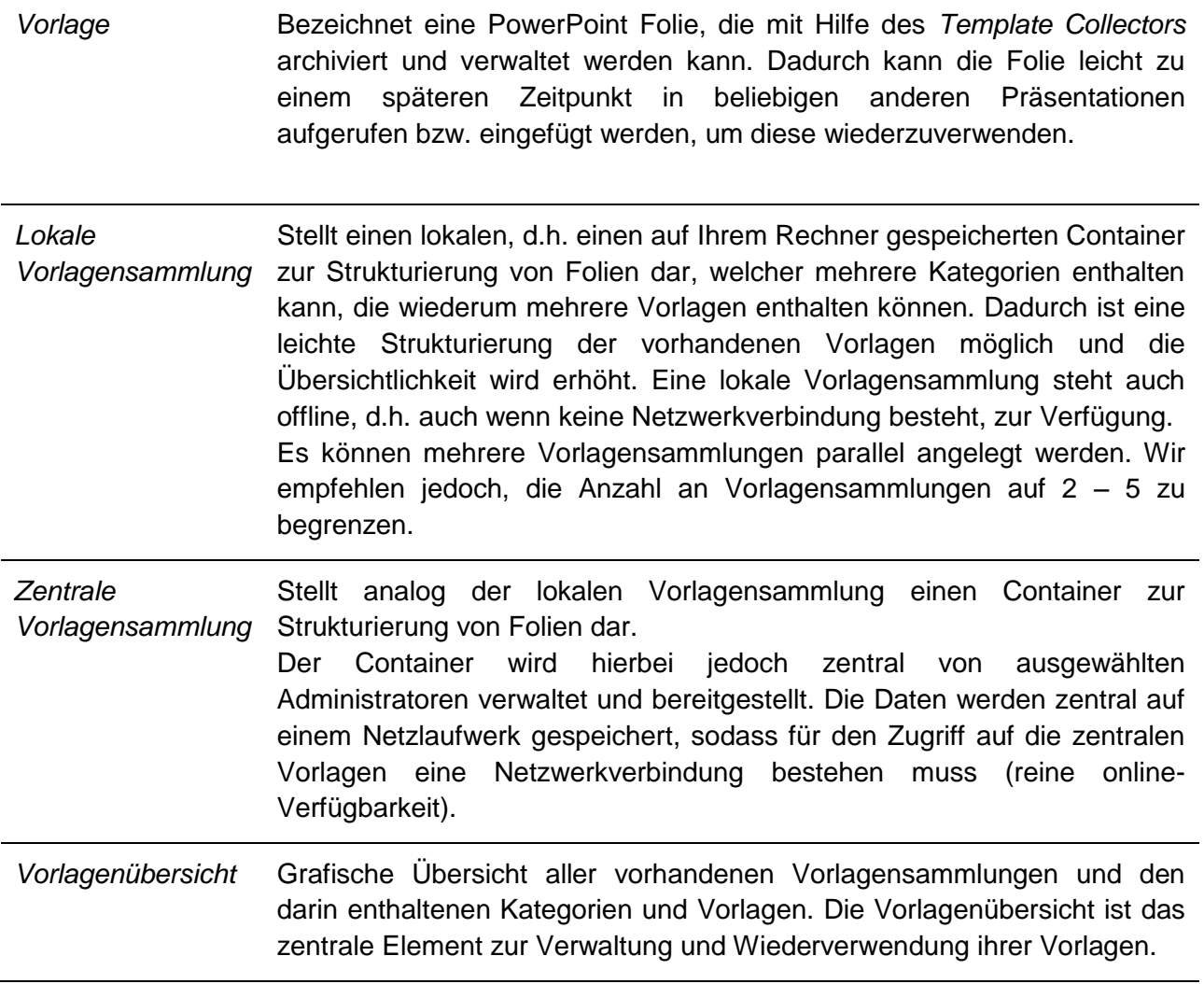